# <span id="page-0-0"></span>**Dell Studio XPS™ 435MT Service-Handbuch**

[Technische Übersicht](file:///C:/data/systems/435MT/ge/SM/techov.htm#wp1194395) **[Vorbereitung](file:///C:/data/systems/435MT/ge/SM/before.htm#wp1180146)** [Entfernen und Wiederanbringen der Computerabdeckung](file:///C:/data/systems/435MT/ge/SM/cover_re.htm#wp1188605) [Entfernen und Wiederanbringen der Frontblende](file:///C:/data/systems/435MT/ge/SM/front.htm#wp1187708) [Austauschen von Speichermodulen](file:///C:/data/systems/435MT/ge/SM/memory.htm#wp1188716) Austauschen einer PCI-Express-Kart [Austauschen von Laufwerken](file:///C:/data/systems/435MT/ge/SM/drives.htm#wp1188656) [Entfernen und Wiederanbringen der vorderen E/A-Leiste](file:///C:/data/systems/435MT/ge/SM/frontio.htm#wp1185096)

[Austauschen der Lüfter](file:///C:/data/systems/435MT/ge/SM/fan.htm#wp1184839) Austauschen des Prozes [Austauschen der Systemplatine](file:///C:/data/systems/435MT/ge/SM/sysboard.htm#wp1185801) [Austauschen der Batterie](file:///C:/data/systems/435MT/ge/SM/coinbatt.htm#wp1186672) [Austauschen des Netzteils](file:///C:/data/systems/435MT/ge/SM/power.htm#wp1186031) [Entfernen und Einsetzen des Gummifußes](file:///C:/data/systems/435MT/ge/SM/rubbfoot.htm#wp1188605) [System-Setup](file:///C:/data/systems/435MT/ge/SM/sys_setu.htm#wp1005451)

# **Anmerkungen, Vorsichtshinweise und Warnungen**

**ANMERKUNG:** Eine ANMERKUNG macht auf wichtige Informationen aufmerksam, mit denen Sie den Computer besser einsetzen können.

**VORSICHT: VORSICHT weist auf mögliche Schäden an der Hardware oder auf möglichen Datenverlust hin und beschreibt Ihnen, wie Sie dieses Problem vermeiden können.** 

**WARNUNG: Mit WARNUNG wird auf eine potenziell gefährliche Situation hingewiesen, die zu Sachschäden, Verletzungen oder zum Tod führen**   $\triangle$ **könnte.**

# **Informationen in diesem Dokument können sich ohne vorherige Ankündigung ändern. © 2008 Dell Inc. Alle Rechte vorbehalten.**

Die Vervielfältigung oder Wiedergabe dieser Unterlagen in jeglicher Weise ohne schriftliche Genehmigung von Dell Inc. ist strengstens untersagt.

Verwendete Marken in diesem Text: *Dell,* das *DELL-*Logo und *Studio XPS s*ind Marken von Dell Inc.; *Intel* ist eine eingetragene Marke und SpeedStep ist eine Marke der Intel<br>Corporation in den USA und anderen Ländern; Ländern.

Alle anderen in dieser Dokumentation genannten Marken und Handelsbezeichnungen sind Eigentum der jeweiligen Hersteller und Firmen. Dell Inc. erhebt keinen Anspruch auf<br>Marken und Handelsbezeichnungen mit Ausnahme der eigen

**Model DCMMF**

**Oktober 2008 Rev. A00**

### **Austauschen der Emblem-Hintergrundbeleuchtung Dell Studio XPS™ 435T/9000 Service-Handbuch**

WARNUNG: Bevor Sie Arbeiten im Inneren des Computers ausführen, lesen Sie zunächst die im Lieferumfang des Computers enthaltenen<br>Sicherheitshinweise. Zusätzliche Informationen zur bestmöglichen Einhaltung der Sicherheitsri

- 1. Folgen Sie den Anweisungen unter [Vorbereitung.](file:///C:/data/systems/435MT/ge/SM/before.htm#wp1180146)
- 2. Entfernen Sie die Computerabdeckung (siehe [Austauschen der Computerabdeckung\)](file:///C:/data/systems/435MT/ge/SM/cover_re.htm#wp1188605).
- 3. Entfernen Sie die Frontblende (siehe [Austauschen der Frontblende](file:///C:/data/systems/435MT/ge/SM/front.htm#wp1187708)).
- 4. Drücken Sie die Halterungen der Emblem-Hintergrundbeleuchtung zusammen und nehmen Sie sie von der Frontblende ab.

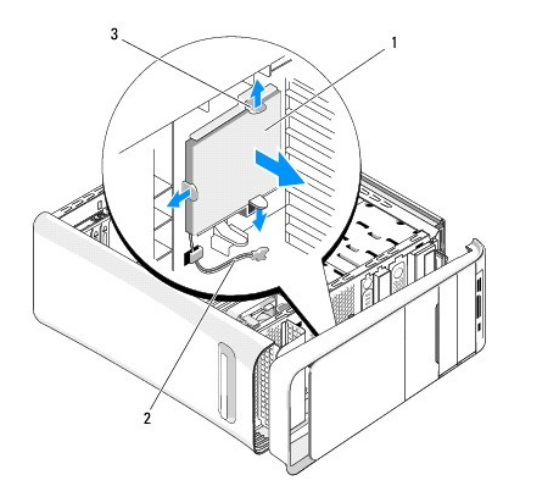

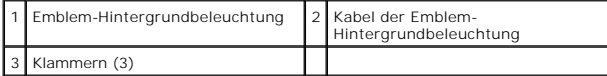

- 5. Um die Emblem-Hintergrundbeleuchtung wieder zu befestigen, richten Sie die Öffnungen in der Emblem-Hintergrundbeleuchtung an den Zapfen an der Frontblende aus.
- 6. Drücken Sie die Emblem-Hintergrundbeleuchtung nach unten bis sie einrastet.
- 7. Schließen Sie das Kabel der Emblem-Hintergrundbeleuchtung wieder an.
- 8. Bringen Sie die Frontblende wieder an (siehe [Austauschen der Frontblende](file:///C:/data/systems/435MT/ge/SM/front.htm#wp1187708)).
- 9. Bringen Sie die Computerabdeckung wieder an (siehe [Austauschen der Computerabdeckung\)](file:///C:/data/systems/435MT/ge/SM/cover_re.htm#wp1188605).

### <span id="page-2-0"></span> **Vorbereitung**

**Dell Studio XPS™ 435MT Service-Handbuch** 

- **O** [Technische Daten](#page-2-1)
- **C** Empfohlene Werkz
- [Ausschalten des Computers](#page-2-3)
- **O** [Sicherheitshinweise](#page-2-4)

Dieses Kapitel enthält Anweisungen für den Ein- und Ausbau von Komponenten auf Ihrem Computer. Wenn nicht anders angegeben, wird bei jedem Verfahren<br>vorausgesetzt, dass folgende Bedingungen zutreffen:

- 1 Sie haben die Schritte unter [Ausschalten des Computers](#page-2-3) und [Sicherheitshinweise](#page-2-4) ausgeführt.
- l Sie haben die im Lieferumfang Ihres Computers enthaltenen Sicherheitsinformationen gelesen*.*
- l Eine Komponente kann ausgetauscht oder, wenn sie separat erworben wurde, eingesetzt werden, indem der Ausbau in umgekehrter Reihenfolge ausgeführt wird.

# <span id="page-2-1"></span>**Technische Daten**

Informationen zu den technischen Daten Ihres Computers erhalten Sie im *Setup-Handbuch* im Lieferumfang Ihres Computers oder auf der Dell Support Website unter **support.dell.com**.

# <span id="page-2-2"></span>**Empfohlene Werkzeuge**

Für die in diesem Dokument beschriebenen Verfahren sind ggf. die folgenden Werkzeuge erforderlich:

- l Kleiner Schlitzschraubenzieher
- l Kleiner Kreuzschlitzschraubenzieher
- l Kleiner Stift aus Kunststoff
- l Ausführbares Flash-BIOS-Update (siehe Dell Support-Website unter **support.dell.com**)

# <span id="page-2-3"></span>**Ausschalten des Computers**

- **VORSICHT: Um Datenverlust zu vermeiden, speichern und schließen Sie alle geöffneten Dateien und beenden Sie alle aktiven Programme, bevor Sie den Computer ausschalten.**
- 1. Fahren Sie das Betriebssystem herunter.
- 2. Stellen Sie sicher, dass der Computer und alle angeschlossenen Geräte ausgeschaltet sind. Wenn der Computer und die angeschlossenen Geräte nicht<br>automatisch beim Herunterfahren des Betriebssystems ausgeschaltet wurden, vier Sekunden lang drücken.

## <span id="page-2-4"></span>**Sicherheitshinweise**

Die folgenden Sicherheitshinweise schützen den Computer vor möglichen Schäden und dienen der persönlichen Sicherheit des Benutzers.

Bevor Sie Arbeiten im Innern des Computers ausführen, lesen Sie zunächst die im Lieferumfang des Computers enthaltenen Sicherheitshinweise. Zusätzliche Empfehlungen zur bestmöglichen Umsetzung der Sicherheitsrichtlinien finden Sie auf unserer Website zum Thema Sicherheitsbestimmungen unter www.dell.com/regulatory\_compliance.

- VORSICHT: **Reparaturen am Computer sollten nur von einem zertifizierten Servicetechniker durchgeführt werden. Schäden durch nicht von Dell™<br>genehmigte Wartungsversuche werden nicht durch die Garantie abgedeckt.**
- VORSICHT: Ziehen Sie beim Trennen des Geräts nur am Stecker oder an der Zuglasche und nicht am Kabel selbst. Manche Kabel besitzen einen<br>Stecker mit Sicherungsklammern. Wenn Sie ein solches Kabel abziehen, drücken Sie vor Sicherungsklammern nach innen. Halten Sie beim Trennen von Steckverbindungen die Anschlüsse gerade, um keine Stifte zu verbiegen. Achten<br>Sie vor dem Anschließen eines Kabels darauf, dass die Stecker korrekt ausgerichtet un
- **VORSICHT: Um Schäden am Computer zu vermeiden, führen Sie folgende Schritte aus, bevor Sie mit den Arbeiten im Innern des Computers beginnen.**
- 1. Stellen Sie sicher, dass die Arbeitsoberfläche eben und sauber ist, damit die Computerabdeckung nicht zerkratzt wird.
- 2. Schalten Sie Ihren Computer aus (siehe [Ausschalten des Computers\)](#page-2-3).

### **VORSICHT: Wenn Sie ein Netzwerkkabel trennen, ziehen Sie es zuerst am Computer und dann am Netzwerkgerät ab.**

- 3. Trennen Sie alle Telefon- und Netzwerkkabel vom Computer.
- 4. Trennen Sie den Computer sowie alle daran angeschlossenen Geräte vom Stromnetz.
- 5. Um die Systemplatine zu erden, halten Sie den Betriebsschalter gedrückt, während das System vom Netz getrennt ist.
- VORSICHT: Bevor Sie Komponenten im Innern des Computers berühren, müssen Sie sich erden. Berühren Sie dazu eine nicht lackierte<br>Metalloberfläche, beispielsweise Metallteile an der Rückseite des Computers. Wiederholen Sie d

### <span id="page-4-0"></span> **Austauschen einer PCI-Express-Karte Dell Studio XPS™ 435MT Service-Handbuch**

- [Entfernen einer PCI-Express-Karte](#page-4-1)
- **O** [Installieren einer PCI-Express-Karte](#page-5-0)
- **[Befestigen der Kartenhalteklammer](#page-6-0)**
- [Konfigurieren Ihres Computers nach Entfernen oder Installieren einer PCI-Express-Karte](#page-6-1)

WARNUNG: Bevor Sie Arbeiten im Innern des Computers ausführen, lesen Sie zunächst die im Lieferumfang des Computers enthaltenen<br>Sicherheitshinweise. Zusätzliche Empfehlungen zur bestmöglichen Umsetzung der Sicherheitsricht

# <span id="page-4-1"></span>**Entfernen einer PCI-Express-Karte**

- 1. Deinstallieren Sie Treiber und Software der PCI-Express-Karte aus dem Betriebssystem. Weitere Informationen finden Sie im *Setup-Handbuch*.
- 2. Befolgen Sie die Anweisungen unter [Vorbereitung](file:///C:/data/systems/435MT/ge/SM/before.htm#wp1180146).
- 3. Entfernen Sie die Computerabdeckung (siehe [Entfernen und Wiederanbringen der Computerabdeckung](file:///C:/data/systems/435MT/ge/SM/cover_re.htm#wp1188605)).
- 4. Entfernen Sie die Schraube, die die Kartenhalteklammer sichert.
- 5. Nehmen Sie die Kartenhalteklammer ab und legen Sie sie an einen sicheren Platz.

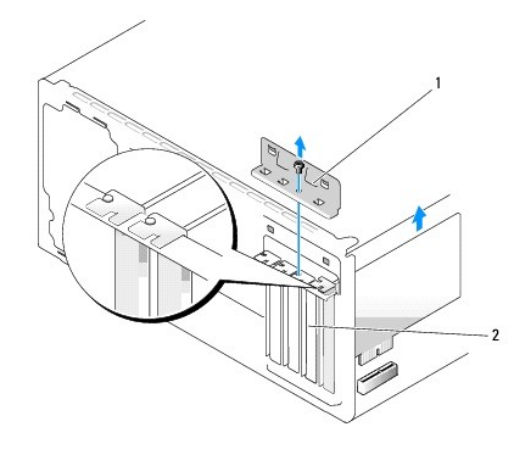

### 1 Kartenhalteklammer 2 Abdeckblech

- 6. Trennen Sie gegebenenfalls vorhandene Kabelverbindungen zur Karte.
- 7. Drücken Sie auf die Sicherungsklammer, fassen Sie die Karte an den oberen Ecken an und lösen Sie sie vorsichtig aus dem Anschluss.

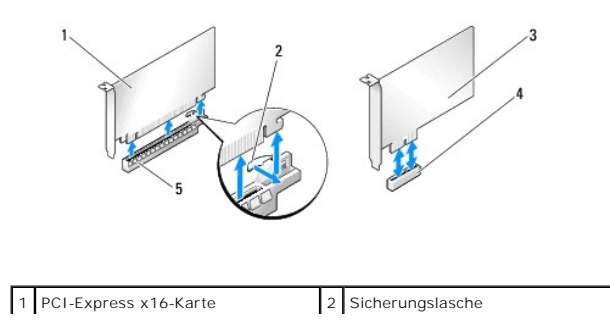

<span id="page-5-2"></span>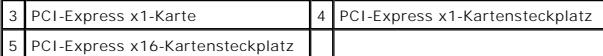

8. Wenn sie eine bereits vorhandene Karte ersetzen wollen, gehen Sie zu [Schritt 6](#page-5-1) von [Installieren einer PCI-Express-Karte](#page-5-0).

VORSICHT: Das Anbringen eines Abdeckblechs über leeren Steckplatzöffnungen ist erforderlich, um die FCC-Bestimmungen einzuhalten.<br>Außerdem wird durch ein solches Blech das Eindringen von Staub und Schmutz in den Computer v

- 9. Setzen Sie ein Abdeckblech in die leere Steckplatzöffnung ein.
- 10. Setzen Sie die Kartenhalteklammer wieder ein (siehe [Befestigen der Kartenhalteklammer](#page-6-0)).
- 11. Setzen Sie die Computerabdeckung wieder auf (siehe [Entfernen und Wiederanbringen der Computerabdeckung\)](file:///C:/data/systems/435MT/ge/SM/cover_re.htm#wp1188605).
- 12. Schließen Sie den Computer und die zugehörigen Geräte an Steckdosen an und schalten Sie sie ein.
- 13. Um den Entfernungsvorgang abzuschließen, sehen Sie unter [Konfigurieren Ihres Computers nach Entfernen oder Installieren einer PCI-Express-Karte](#page-6-1) nach.

## <span id="page-5-0"></span>**Installieren einer PCI-Express-Karte**

- 1. Befolgen Sie die Anweisungen unter [Vorbereitung](file:///C:/data/systems/435MT/ge/SM/before.htm#wp1180146).
- 2. Entfernen Sie die Computerabdeckung (siehe [Entfernen und Wiederanbringen der Computerabdeckung](file:///C:/data/systems/435MT/ge/SM/cover_re.htm#wp1188605)).
- 3. Entfernen Sie die Schraube, die die Kartenhalteklammer sichert.
- 4. Nehmen Sie die Kartenhalteklammer ab und legen Sie sie an einen sicheren Platz.
- 5. Entfernen Sie das Abdeckblech, um einen Kartensteckplatz zu erhalten.
- <span id="page-5-1"></span>6. Bereiten Sie die Karte für die Installation vor.

Anweisungen für die Konfiguration, Anpassung und Erstellung interner Anschlüsse auf der Karte finden Sie in der Dokumentation aus dem Lieferumfang der Karte.

7. Richten Sie die Karte dem Anschluss entsprechend aus.

**ANMERKUNG:** Wenn Sie eine PCI-Express-Karte in einen x16-Anschluss stecken, stellen Sie sicher, dass die Sicherungslasche und der<br>Sicherungsschlitz richtig ineinanderpassen.

8. Setzen Sie die Karte in den Anschluss und drücken Sie sie fest nach unten. Stellen Sie sicher, dass die Karte fest im Steckplatz sitzt.

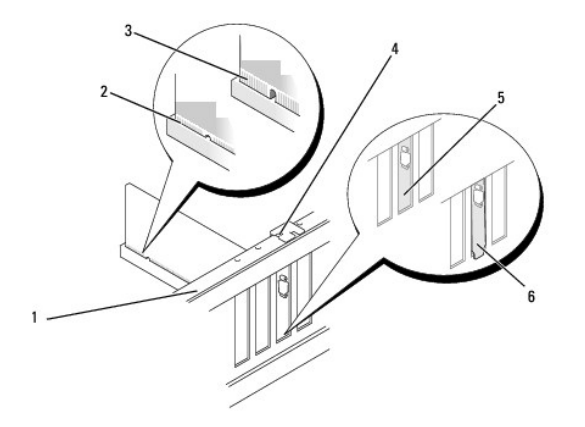

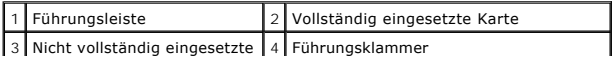

<span id="page-6-2"></span>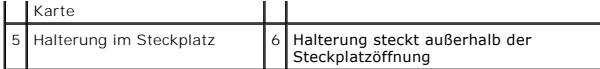

- 9. Setzen Sie die Kartenhalteklammer wieder ein (siehe [Befestigen der Kartenhalteklammer](#page-6-0)).
- **VORSICHT: Führen Sie die Kartenkabel nicht über oder hinter den Karten entlang. Andernfalls lässt sich möglicherweise die Computerabdeckung nicht mehr richtig schließen oder das System wird beschädigt.**
- 10. Schließen Sie die entsprechenden Kabel an die Karte an.

Die Kabelverbindungen sind in der Kartendokumentation beschrieben.

- 11. Setzen Sie die Computerabdeckung wieder auf (siehe [Entfernen und Wiederanbringen der Computerabdeckung\)](file:///C:/data/systems/435MT/ge/SM/cover_re.htm#wp1188605).
- 12. Schließen Sie den Computer und die zugehörigen Geräte an Steckdosen an und schalten Sie sie ein.
- 13. Um die Installation abzuschließen, lesen Sie unter [Konfigurieren Ihres Computers nach Entfernen oder Installieren einer PCI-Express-Karte](#page-6-1) nach.

# <span id="page-6-0"></span>**Befestigen der Kartenhalteklammer**

Setzen Sie die Schraube auf der Kartenhalteklammer wieder ein und stellen Sie Folgendes sicher:

- l Die Kerbe auf der Oberseite der Karte oder des Abdeckblechs passt um die Ausrichtungsführung.
- l Die Oberseiten aller Karten und Abdeckbleche sind bündig mit der Ausrichtungsleiste.
- l Die Führungsklammern sind an den Führungskerben ausgerichtet.

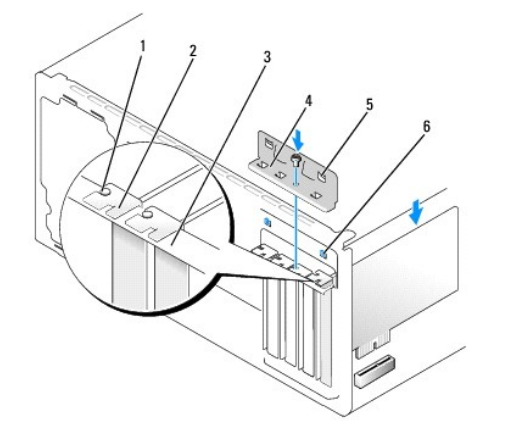

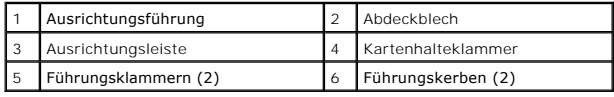

# <span id="page-6-1"></span>**Konfigurieren Ihres Computers nach Entfernen oder Installieren einer PCI-Express- Karte**

**ANMERKUNG:** Informationen darüber, wo sich die Anschlüsse befinden, finden Sie im *Setup-Handbuch.* Informationen zum Installieren von Treibern und<br>Software für Ihre Karte erhalten Sie aus der mit der Karte gelieferten Do

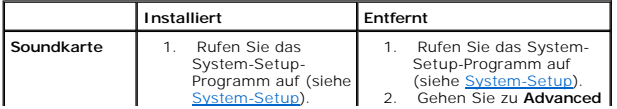

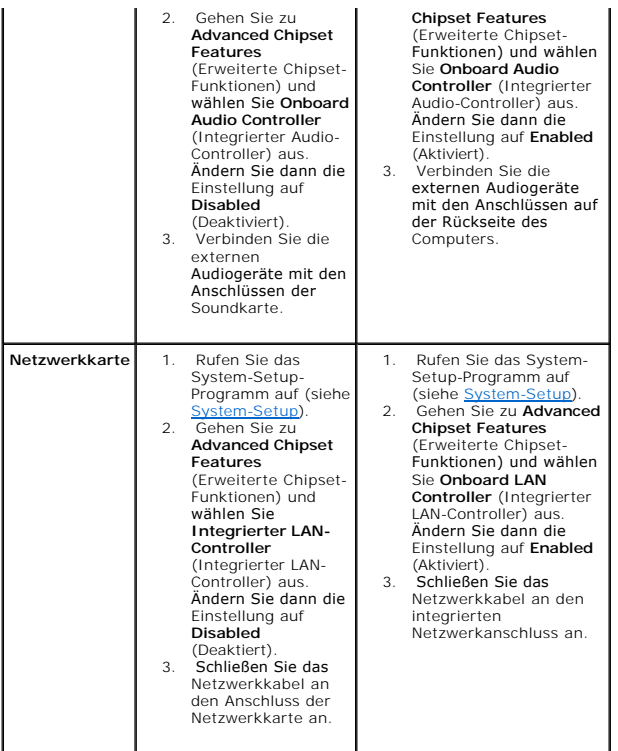

<span id="page-8-0"></span>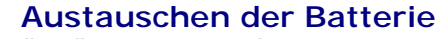

**Dell Studio XPS™ 435MT Service-Handbuch** 

- $\triangle$ WARNUNG: Bevor Sie Arbeiten im Innern des Computers ausführen, lesen Sie zunächst die im Lieferumfang des Computers enthaltenen<br>Sicherheitshinweise. Zusätzliche Empfehlungen zur bestmöglichen Umsetzung der Sicherheitsricht
- WARNUNG: Eine falsch eingesetzte neue Batterie kann explodieren. Tauschen Sie die Batterie nur gegen denselben oder einen gleichwertigen, **vom Hersteller empfohlenen Typ aus. Leere Batterien sind den Herstelleranweisungen entsprechend zu entsorgen.**
- <span id="page-8-2"></span>1. Notieren Sie die Einstellungen auf allen Bildschirmen des System-Setup-Programms (siehe System-Setup), damit Sie die richtigen Einstellungen in Schritt 10 wiederherstellen können.
- 2. Befolgen Sie die Anweisungen unter [Vorbereitung](file:///C:/data/systems/435MT/ge/SM/before.htm#wp1180146).
- 3. Entfernen Sie die Computerabdeckung (siehe [Entfernen und Wiederanbringen der Computerabdeckung](file:///C:/data/systems/435MT/ge/SM/cover_re.htm#wp1188605)).
- 4. Suchen Sie den Batteriesockel (siehe [Komponenten der Systemplatine](file:///C:/data/systems/435MT/ge/SM/techov.htm#wp1210162)).
- VORSICHT: Wenn Sie die Batterie mit einem stumpfen Gegenstand aus dem Sockel heben, achten Sie darauf, dass Sie dabei die Systemplatine<br>nicht berühren. Achten Sie darauf, dass das Werkzeug genau zwischen Batterie und Socke

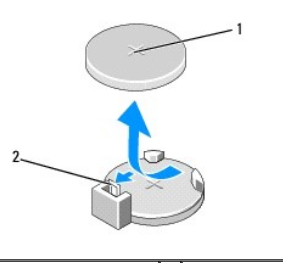

#### 1 Batterie (positive Seite) 2 Batteriefreigabehebel

- 5. Drücken Sie den Batteriefreigabehebel vorsichtig von der Batterie weg, sodass die Batterie sich aus der Halterung löst.
- 6. Entfernen Sie die Batterie aus dem System und entsorgen Sie sie vorschriftsmäßig.
- 7. Setzen Sie die neue Batterie in den Sockel ein und achten Sie darauf, dass die mit "+" beschriftete Seite nach oben weist und richtig sitzt.

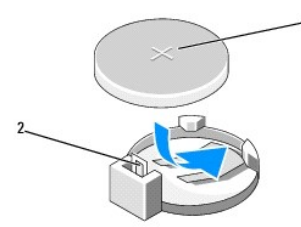

### 1 Batterie (positive Seite) 2 Batteriefreigabehebel

- 8. Setzen Sie die Computerabdeckung wieder auf (siehe [Entfernen und Wiederanbringen der Computerabdeckung\)](file:///C:/data/systems/435MT/ge/SM/cover_re.htm#wp1188605).
- 9. Schließen Sie den Computer und die zugehörigen Geräte an Steckdosen an und schalten Sie sie ein.
- <span id="page-8-1"></span>10. Rufen Sie das [System-Setup](file:///C:/data/systems/435MT/ge/SM/sys_setu.htm#wp1005451)-Programm auf (siehe System-Setup) und stellen Sie die in [Schritt 1](#page-8-2) notierten Einstellungen wieder her.

### <span id="page-10-0"></span> **Entfernen und Wiederanbringen der Computerabdeckung Dell Studio XPS™ 435MT Service-Handbuch**

- WARNUNG: Bevor Sie Arbeiten im Innern des Computers ausführen, lesen Sie zunächst die im Lieferumfang des Computers enthaltenen<br>Sicherheitshinweise. Zusätzliche Empfehlungen zur bestmöglichen Umsetzung der Sicherheitsricht
- WARNUNG: **Um Stromschlägen, Verletzungen durch bewegliche Lüfterflügel oder sonstigen unerwarteten Verletzungen vorzubeugen, trennen Sie<br>Ihren Computer immer erst vom Stromnetz, bevor Sie die Abdeckung abnehmen.**
- **VORSICHT: Stellen Sie sicher, dass auf der Arbeitsfläche genügend Platz für die abgenommene Computerabdeckung vorhanden ist (mindestens 30 cm).**
- 1. Befolgen Sie die Anweisungen unter [Vorbereitung](file:///C:/data/systems/435MT/ge/SM/before.htm#wp1180146).
- 2. Legen Sie den Computer auf die Seite, sodass die Computerabdeckung nach oben weist.
- 3. Öffnen Sie ggf. das Schloss.
- 4. Entfernen Sie mithilfe eines Schraubendrehers mit flacher Klinge die beiden Schrauben, mit denen die Abdeckung befestigt ist.

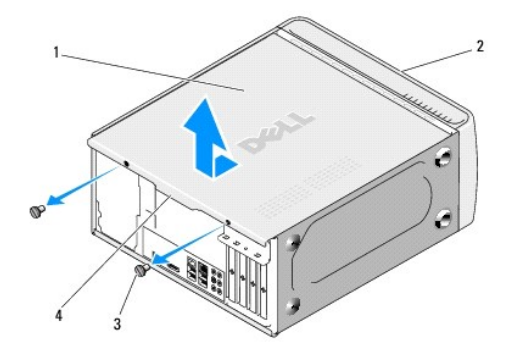

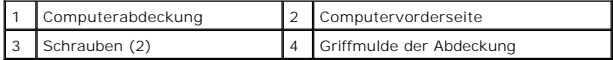

- 5. Ziehen Sie die Griffmulde der Abdeckung zur Rückseite des Computers und heben Sie die Computerabdeckung weg vom Computer.
- 6. Bewahren Sie die Computerabdeckung an einem sicheren Ort auf.
- 7. Zum Wiederanbringen der Computerabdeckung führen Sie die Schritte des Ausbaus in umgekehrter Reihenfolge aus.

<span id="page-11-0"></span>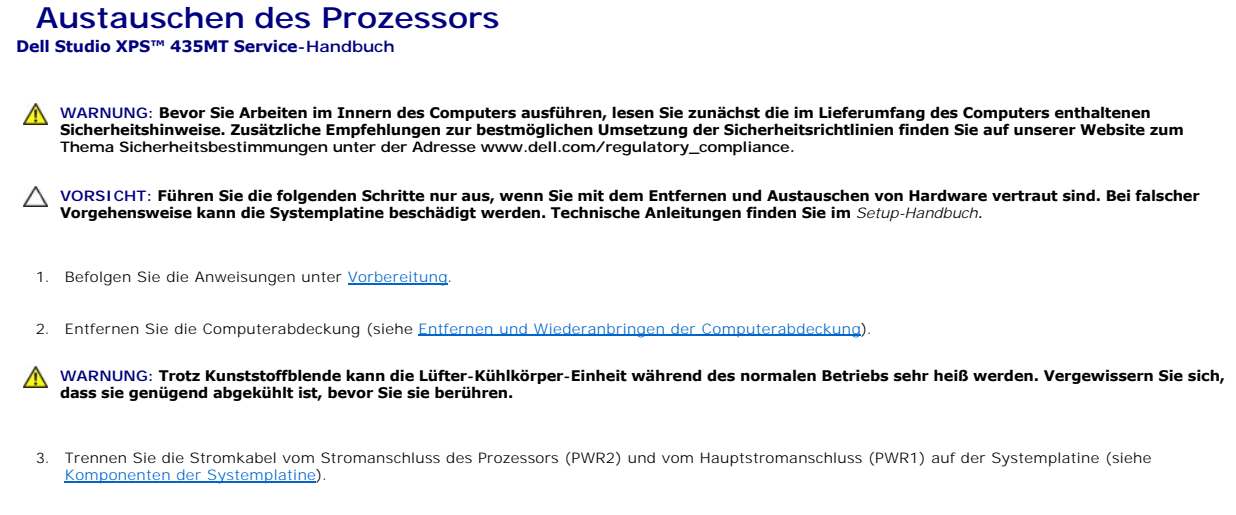

4. Entfernen Sie die Lüfter-Kühlkörper-Einheit aus dem Computer (siehe [Entfernen und Wiederanbringen der Lüfter](file:///C:/data/systems/435MT/ge/SM/fan.htm#wp1190217)-Kühlkörper-Einheit).

**ANMERKUNG:** Wenn Sie den Prozessor austauschen, können Sie die ursprüngliche Kühlkörperbaugruppe wieder verwenden, es sei denn, für den neuen Prozessor wird ein neuer Kühlkörper benötigt.

- 5. Drücken Sie auf den Freigabehebel und schieben Sie ihn nach unten, um ihn aus der Halterung zu lösen.
- 6. Öffnen Sie die Prozessorabdeckung.

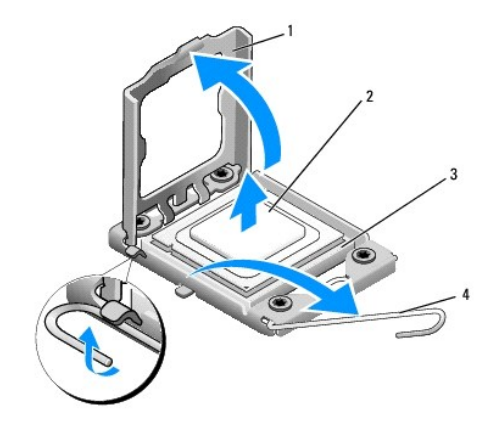

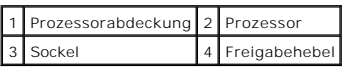

7. Heben Sie den Prozessor aus dem Sockel und verwahren Sie ihn an einer sicheren Stelle.

Belassen Sie den Freigabehebel in der offenen Position, sodass der neue Prozessor direkt in den Sockel eingesetzt werden kann.

**VORSICHT: Achten Sie beim Entfernen oder Austauschen des Prozessors auch darauf, dass Sie die Kontakte im Sockel nicht berühren und keine Gegenstände auf die Kontakte im Sockel fallen.** 

# **VORSICHT: Berühren Sie die unlackierte Metallfläche auf der Rückseite des Computers, um sich zu erden.**

8. Packen Sie den neuen Prozessor aus und achten Sie dabei darauf, dass Sie seine Unterseite nicht berühren.

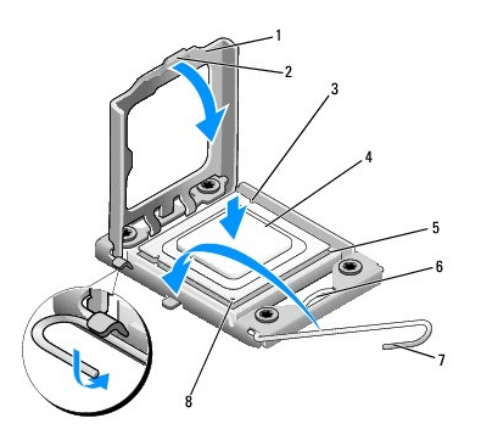

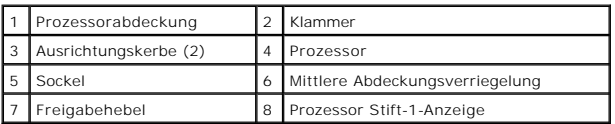

- 9. Ist der Freigabehebel am Sockel nicht vollständig geöffnet, bringen Sie den Hebel in die geöffnete Position.
- **VORSICHT: Achten Sie darauf, dass Sie den Prozessor korrekt in den Sockel einsetzen, um dauerhafte Schäden am Mikroprozessor und Computer zu vermeiden.**
- VORSICHT: Die Kontaktstifte des Sockels sind sehr empfindlich. Um Schäden zu vermeiden, achten Sie darauf, dass Prozessor und Sockel richtig<br>aneinander ausgerichtet sind. Wenden Sie beim Austauschen des Prozessors keine üb
- 10. Richten Sie die Ausrichtungskerben vorne und hinten am Prozessor an den Ausrichtungskerben am Sockel aus.
- 11. Richten Sie die Stift-1-Ecken des Prozessors und die des Sockels aneinander aus.
- **VORSICHT: Um Schäden zu vermeiden, stellen Sie sicher, dass der Prozessor richtig am Sockel ausgerichtet ist, und wenden Sie beim Einsetzen des Prozessors keine übermäßige Kraft auf.**
- 12. Setzen Sie den Prozessor vorsichtig in den Sockel und stellen Sie dabei sicher, dass der Prozessor korrekt ausgerichtet ist.
- 13. Wenn der Prozessor vollständig im Sockel sitzt, schließen Sie die Prozessorabdeckung.

**ANMERKUNG:** Stellen Sie sicher, dass sich die Halterung der Prozessorabdeckung unterhalb der mittleren Abdeckungsverriegelung auf dem Sockel<br>befindet.

- 14. Drehen Sie den Sockelfreigabehebel wieder in Richtung des Sockels zurück, bis der Hebel einrastet und den Prozessor sichert.
- 15. Reinigen Sie die Unterseite des Kühlkörpers von Rückständen der Wärmeleitpaste.
- **VORSICHT: Tragen Sie auf jeden Fall frische Wärmeleitpaste auf. Die Wärmeleitpaste gewährleistet eine ordnungsgemäße thermische Verbindung und damit den optimalen Prozessorbetrieb.**
- 16. Tragen Sie die neue Wärmeleitpaste auf der Oberseite des Prozessors auf.
- 17. Setzen Sie die Lüfter-Kühlkörper-Einheit wieder ein (siehe [Entfernen und Wiederanbringen der Lüfter](file:///C:/data/systems/435MT/ge/SM/fan.htm#wp1190217)-Kühlkörper-Einheit).
- **VORSICHT: Vergewissern Sie sich, dass die Lüfter-Kühlkörper-Einheit fest in der richtigen Position sitzt.**
- 18. Schließen Sie die Stromkabel an den Stromanschluss des Prozessors (PWR2) und den Hauptstromanschluss (PWR1) auf der Systemplatine an (siehe [Komponenten der Systemplatine\)](file:///C:/data/systems/435MT/ge/SM/techov.htm#wp1210162).

19. Setzen Sie die Computerabdeckung wieder auf (siehe [Entfernen und Wiederanbringen der Computerabdeckung\)](file:///C:/data/systems/435MT/ge/SM/cover_re.htm#wp1188605).

20. Schließen Sie den Computer und die zugehörigen Geräte an Steckdosen an und schalten Sie sie ein.

### <span id="page-14-0"></span> **Austauschen von Laufwerken Dell Studio XPS™ 435MT Service-Handbuch**

- 
- [Austauschen eines Festplattenlaufwerks](#page-14-1) [Austauschen eines optischen Laufwerks](#page-15-0)
- 
- [Wiedereinsetzen des FlexDocks](#page-16-0)
- [Entfernen des herausbrechbaren Metallplättchens des FlexDocks](#page-17-0)
- **[Ersetzen des FlexDock-Laufwerkseinschubs](#page-17-1)**
- [Wiedereinsetzen des Laufwerkseinschubs](#page-18-0)
- WARNUNG: Bevor Sie Arbeiten im Innern des Computers ausführen, lesen Sie zunächst die im Lieferumfang des Computers enthaltenen<br>Sicherheitshinweise. Zusätzliche Empfehlungen zur bestmöglichen Umsetzung der Sicherheitsricht **Thema Sicherheitsbestimmungen unter www.dell.com/regulatory\_compliance.**

**ANMERKUNG:** Die Systemplatine unterstützt keine IDE-Geräte.

**ANMERKUNG:** Das 3,5-Zoll-FlexDock ist nicht gegen den Festplattenträger austauschbar.

# <span id="page-14-1"></span>**Austauschen eines Festplattenlaufwerks**

**VORSICHT: Wenn Sie ein Festplattenlaufwerk austauschen möchten, auf dem Daten gespeichert sind, legen Sie zuvor Sicherungsdateien vom Inhalt der Festplatte an.** 

- 1. Befolgen Sie die Anweisungen unter [Vorbereitung](file:///C:/data/systems/435MT/ge/SM/before.htm#wp1180146).
- 2. Entfernen Sie die Computerabdeckung (siehe [Entfernen und Wiederanbringen der Computerabdeckung](file:///C:/data/systems/435MT/ge/SM/cover_re.htm#wp1188605))
- 3. Trennen Sie das Netz- und Datenkabel vom Festplattenlaufwerk.

**ANMERKUNG:** Wenn Sie die Festplatte jetzt noch nicht austauschen, trennen Sie das andere Ende des Datenkabels von der Systemplatine, und<br>bewahren Sie es auf. Sie können das Datenkabel verwenden, um die Festplatte zu einem

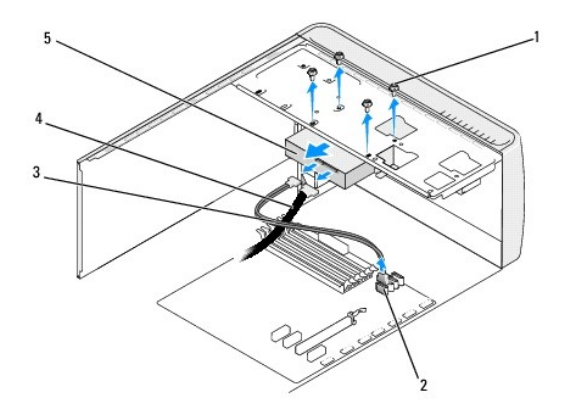

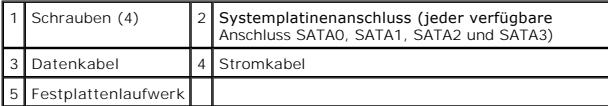

- 4. Lösen Sie die vier Schrauben, die das Festplattenlaufwerk mit dem Gehäuse verbinden.
- **VORSICHT: Achten Sie darauf, dass Sie die Schaltkreisplatine der Festplatte beim Entfernen oder Wiedereinsetzen des Festplattenlaufwerks nicht zerkratzen.**
- 5. Schieben Sie die Bildschirmabdeckung nach hinten.
- 6. Lesen Sie vor dem Austauschen des Festplattenlaufwerks die Dokumentation für das Festplattenlaufwerk, um sicherzustellen, dass es für Ihren Computer konfiguriert wurde und sich dafür eignet.
- 7. Schieben Sie das Festplattenlaufwerk in den Festplattenlaufwerksschacht.
- 8. Richten Sie die vier Schraubenlöcher im Festplattenlaufwerk entsprechend den Schraubenlöchern im Festplattenlaufwerksschacht aus.
- 9. Setzen Sie die 4 Schrauben wieder ein und ziehen Sie sie an, um das Festplattenlaufwerk fest mit dem Gehäuse zu verbinden.
- 10. Schließen Sie das Netz- und Datenkabel an der Festplatte an.
- 11. Vergewissern Sie sich, dass alle Anschlüsse korrekt verkabelt und fest angeschlossen sind.
- 12. Setzen Sie die Computerabdeckung wieder auf (siehe [Entfernen und Wiederanbringen der Computerabdeckung\)](file:///C:/data/systems/435MT/ge/SM/cover_re.htm#wp1188605).
- 13. Schließen Sie den Computer und die zugehörigen Geräte an Steckdosen an und schalten Sie sie ein.

### <span id="page-15-0"></span>**Austauschen eines optischen Laufwerks**

- 1. Befolgen Sie die Anweisungen unter [Vorbereitung](file:///C:/data/systems/435MT/ge/SM/before.htm#wp1180146).
- 2. Entfernen Sie die Computerabdeckung (siehe [Entfernen und Wiederanbringen der Computerabdeckung](file:///C:/data/systems/435MT/ge/SM/cover_re.htm#wp1188605)).
- 3. Entfernen Sie die Frontblende (siehe [Entfernen und Wiederanbringen](file:///C:/data/systems/435MT/ge/SM/cover_re.htm#wp1188605) [der Frontblende](file:///C:/data/systems/435MT/ge/SM/front.htm#wp1187708)).

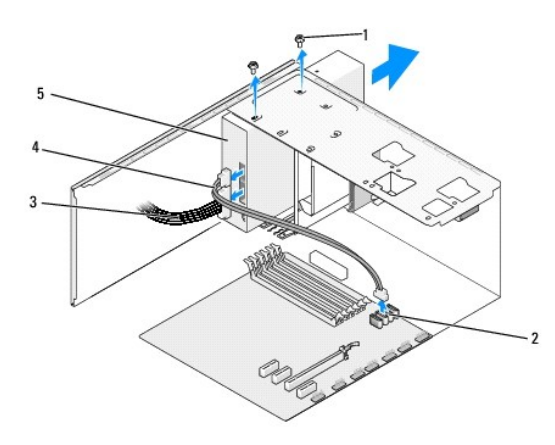

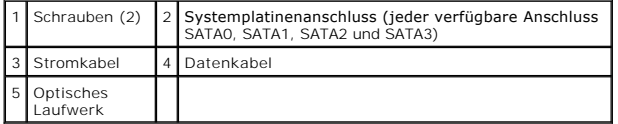

4. Trennen Sie das Netzkabel und das Datenkabel von der Rückseite des optischen Laufwerks.

**ANMERKUNG:** Wenn Sie das einzige optische Laufwerk deinstallieren und es zu diesem Zeitpunkt nicht ersetzen, trennen Sie das Datenkabel von der Systemplatine und bewahren Sie es auf.

- 5. Entfernen Sie die beiden Schrauben, die das optische Laufwerk am Gehäuse befestigen.
- 6. Drücken und schieben Sie das optische Laufwerk durch die Vorderseite des Computers nach außen.
- 7. Wenn Sie das Laufwerk nicht ersetzen:
	- a. Setzen Sie den Laufwerkseinschub wieder ein (siehe [Wiedereinsetzen des Laufwerkseinschubs\)](#page-18-0).
	- b. Fahren Sie mit [Schritt 12](#page-16-1) fort.
- 8. Wenn Sie das optische Laufwerk ersetzen oder ein neues installieren, schieben Sie das Laufwerk in seinen Steckplatz.
- <span id="page-16-2"></span>9. Richten Sie die Schraubenlöcher des optischen Laufwerks an den Schraubensteckplätzen des Schachts für das optische Laufwerk aus.
- 10. Setzen Sie die zwei Schrauben wieder ein, mit denen das optische Laufwerk am Gehäuse befestigt wird.
- 11. Schließen Sie das Netz- und Datenkabel an das optische Laufwerk an.
- <span id="page-16-1"></span>12. Setzen Sie die Frontblende wieder ein (siehe [Entfernen und Wiederanbringen](file:///C:/data/systems/435MT/ge/SM/cover_re.htm#wp1188605) [der Frontblende\)](file:///C:/data/systems/435MT/ge/SM/front.htm#wp1187708).
- 13. Setzen Sie die Computerabdeckung wieder auf (siehe [Entfernen und Wiederanbringen der Computerabdeckung\)](file:///C:/data/systems/435MT/ge/SM/cover_re.htm#wp1188605).
- 14. Schließen Sie den Computer und die zugehörigen Geräte an Steckdosen an und schalten Sie die Geräte ein.

**ANMERKUNG:** Wenn Sie ein neues Laufwerk installiert haben, suchen Sie in der Dokumentation des Laufwerks nach Informationen zum Installieren von<br>**Software, die für den Betrieb des Laufwerks notwendig ist.** 

## <span id="page-16-0"></span>**Wiedereinsetzen des FlexDocks**

- 1. Befolgen Sie die Anweisungen unter [Vorbereitung](file:///C:/data/systems/435MT/ge/SM/before.htm#wp1180146).
- 2. Entfernen Sie die Computerabdeckung (siehe [Entfernen und Wiederanbringen der Computerabdeckung](file:///C:/data/systems/435MT/ge/SM/cover_re.htm#wp1188605))
- 3. Entfernen Sie die Frontblende (siehe [Entfernen und Wiederanbringen](file:///C:/data/systems/435MT/ge/SM/cover_re.htm#wp1188605) [der Frontblende](file:///C:/data/systems/435MT/ge/SM/front.htm#wp1187708)).

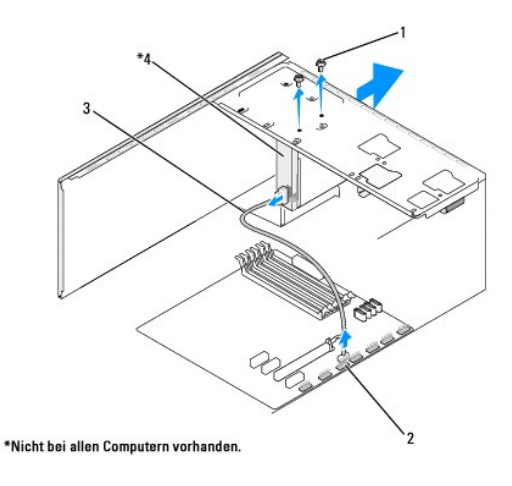

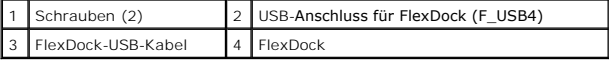

- 4. Trennen Sie das FlexDock-USB-Kabel von der Rückseite des FlexDocks und vom FlexDock-USB-Anschluss (F\_USB4) auf der Systemplatine (siehe n<br>Iatine)
- 5. Entfernen Sie die beiden Schrauben, mit denen das FlexDock befestigt ist.
- 6. Schieben Sie das FlexDock vorn aus dem Computer heraus.
- 7. Falls Sie das FlexDock nicht austauschen, ersetzen Sie den Laufwerkblendeneinsatz (siehe [Wiedereinsetzen des Laufwerkseinschubs](#page-18-0)) und fahren Sie mit [Schritt 13](#page-17-2) fort.
- 8. Wenn ein neues FlexDock eingebaut werden soll:
	- a. Entfernen Sie ggf. den Laufwerkblendeneinsatz (siehe [Wiedereinsetzen des Laufwerkseinschubs](#page-18-0)).
	- b. Entfernen Sie ggf. das herausbrechbare Metallplättchen des FlexDocks (siehe [Entfernen des herausbrechbaren Metallplättchens des FlexDocks](#page-17-0)).
	- c. Nehmen Sie das FlexDock aus der Packung.
- 9. Schieben Sie es vorsichtig in den FlexDock-Steckplatz.
- <span id="page-17-3"></span>10. Richten Sie die Schraubenöffnungen des FlexDocks an den Schraubenöffnungen des FlexDock-Steckplatzes aus.
- 11. Bringen Sie die beiden Schrauben zur Befestigung des FlexDocks wieder an.

**ANMERKUNG:** Stellen Sie sicher, dass das FlexDock-Laufwerk vor dem Anschließen des FlexDock-Kabels installiert wird.

- 12. Schließen Sie das FlexDock-USB-Kabel an der Rückseite des FlexDock-Laufwerks und am FlexDock-USB-Anschluss (F\_USB4) auf der der Systemplatine an (siehe Komponenten der Systemplatine). ten der Systemplatine).
- <span id="page-17-2"></span>13. Setzen Sie die Frontblende wieder ein (siehe [Entfernen und Wiederanbringen](file:///C:/data/systems/435MT/ge/SM/cover_re.htm#wp1188605) [der Frontblende\)](file:///C:/data/systems/435MT/ge/SM/front.htm#wp1187708).
- 14. Setzen Sie die Computerabdeckung wieder auf (siehe [Entfernen und Wiederanbringen der Computerabdeckung\)](file:///C:/data/systems/435MT/ge/SM/cover_re.htm#wp1188605).
- 15. Schließen Sie den Computer und die zugehörigen Geräte an Steckdosen an und schalten Sie sie ein.

## <span id="page-17-0"></span>**Entfernen des herausbrechbaren Metallplättchens des FlexDocks**

Setzen Sie die Spitze eines Kreuzschlitzschraubendrehers in den Schlitz des herausbrechbaren Metallplättchens und brechen und entfernen Sie es durch Drehen des Schraubendrehers

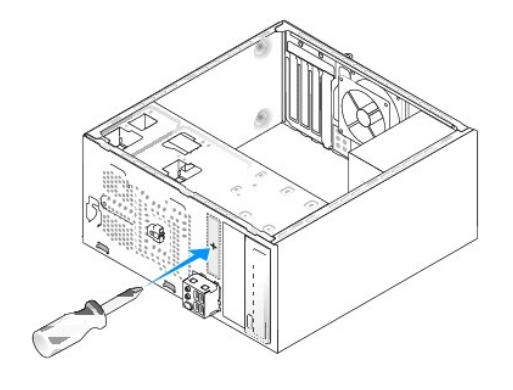

## <span id="page-17-1"></span>**Ersetzen des FlexDock-Laufwerkseinschubs**

- VORSICHT: Um den FCC-**Bestimmungen zu entsprechen (Federal Communications Commission = Zulassungsbehörde für Kommunikationsgeräte<br>in den USA), wird empfohlen, den FlexDock-Laufwerkseinschub jedesmal zu ersetzen, wenn das F**
- 1. Entfernen Sie die Frontblende (siehe [Entfernen und Wiederanbringen](file:///C:/data/systems/435MT/ge/SM/cover_re.htm#wp1188605) [der vorderen E/A-Leiste](file:///C:/data/systems/435MT/ge/SM/frontio.htm#wp1185096)).
- 2. Drücken Sie den Einschubhebel vorsichtig nach innen, um die Sperre zu entriegeln.
- 3. Ziehen Sie den FlexDock-Laufwerkseinschub über die Frontblende heraus.
- 4. Zum erneuten Einsetzen des FlexDock-Laufwerkseinschubs richten Sie ihn in der richtigen Position aus.
- 5. Drücken Sie den Einschubhebel bis zum Einrasten in Richtung Frontblende.

<span id="page-18-1"></span>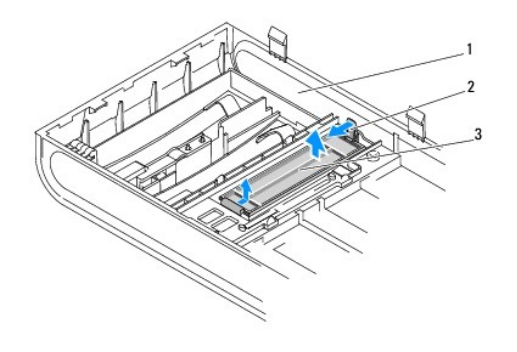

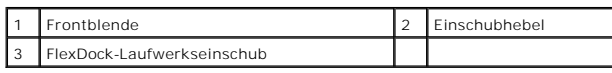

# <span id="page-18-0"></span>**Wiedereinsetzen des Laufwerkseinschubs**

Richten Sie den Laufwerkseinschub an den Rändern des leeren Steckplatzes des FlexDocks oder einem optischen Laufwerk aus und drücken Sie auf das<br>Einschubfach, bis es einrastet.

VORSICHT: Um den FCC-**Bestimmungen zu entsprechen (Federal Communications Commission = Zulassungsbehörde für Kommunikationsgeräte<br>in den USA), wird empfohlen, den Laufwerkseinschub jedes Mal zu ersetzen, wenn das FlexDock-**

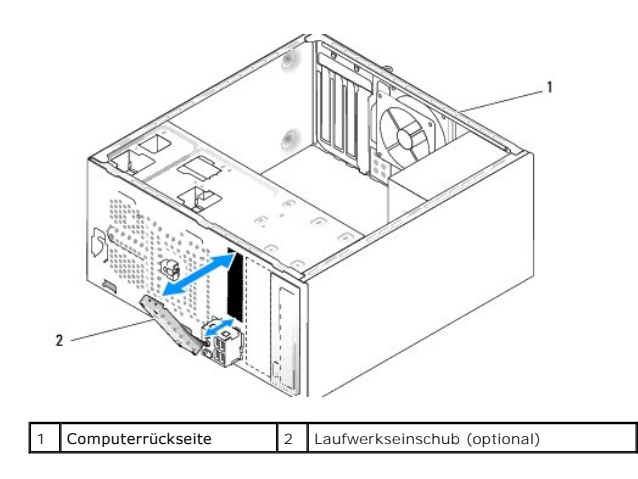

# <span id="page-19-0"></span> **Austauschen der Lüfter**

**Dell Studio XPS™ 435MT Service-Handbuch** 

- **[Austauschen des Gehäuselüfters](#page-19-1)**
- [Austauschen der Lüfter](#page-19-2)-Kühlkörper-Einheit

⚠ WARNUNG: Bevor Sie Arbeiten im Innern des Computers ausführen, lesen Sie zunächst die im Lieferumfang des Computers enthaltenen<br>Sicherheitshinweise. Zusätzliche Empfehlungen zur bestmöglichen Umsetzung der Sicherheitsricht **Thema Sicherheitsbestimmungen unter www.dell.com/regulatory\_compliance.**

# <span id="page-19-1"></span>**Austauschen des Gehäuselüfters**

**VORSICHT: Beim Entfernen des Gehäuselüfters berühren Sie nicht die Ventilatorflügel. Dadurch könnte der Lüfter beschädigt werden.** 

- 1. Befolgen Sie die Anweisungen unter [Vorbereitung](file:///C:/data/systems/435MT/ge/SM/before.htm#wp1180146).
- 2. Entfernen Sie die Computerabdeckung (siehe [Entfernen und Wiederanbringen der Computerabdeckung](file:///C:/data/systems/435MT/ge/SM/cover_re.htm#wp1188605)).
- 3. Trennen Sie das Kabel des Gehäuselüfters vom Lüfteranschluss auf der Systemplatine (AUX\_FAN1).
- 4. Entfernen Sie die vier Schrauben, mit denen der Gehäuselüfter befestigt ist.
- 5. Heben Sie das Gehäuse vom Computer ab.

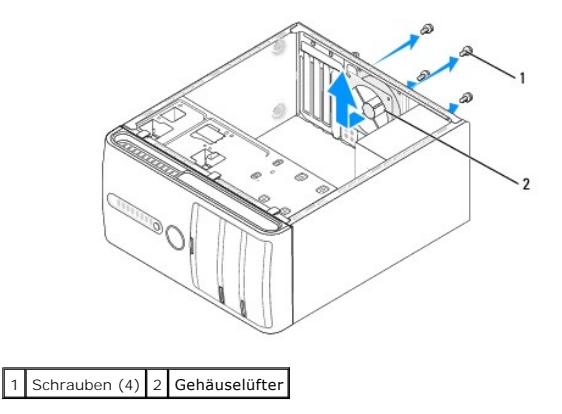

- 6. Um den Gehäuselüfter wieder einzubauen, schieben Sie ihn auf seinen Platz an der Hinterseite des Computers.
- 7. Setzen Sie die vier Schrauben zur Befestigung des Gehäuselüfters wieder ein.
- 8. Schließen Sie das Kabel des Gehäuselüfters an den Lüfteranschluss auf der Systemplatine an (AUX\_FAN1).
- 9. Setzen Sie die Computerabdeckung wieder auf (siehe [Entfernen und Wiederanbringen der Computerabdeckung\)](file:///C:/data/systems/435MT/ge/SM/cover_re.htm#wp1188605).

# <span id="page-19-2"></span>**Austauschen der Lüfter-Kühlkörper-Einheit**

- WARNUNG: Trotz Kunststoffblende kann die Lüfter-Kühlkörper-Einheit während des normalen Betriebs sehr heiß werden. Vergewissern Sie sich,<br>dass sie genügend abgekühlt sind, bevor Sie sie berühren.
- **VORSICHT: Der Prozessorlüfter und die Kühlkörperbaugruppe bilden eine Einheit. Versuchen Sie nie, nur den Prozessorlüfter allein zu entfernen.**

2. Entfernen Sie die Computerabdeckung (siehe [Entfernen und Wiederanbringen der Computerabdeckung](file:///C:/data/systems/435MT/ge/SM/cover_re.htm#wp1188605)).

<sup>1.</sup> Befolgen Sie die Anweisungen unter [Vorbereitung](file:///C:/data/systems/435MT/ge/SM/before.htm#wp1180146).

3. Trennen Sie das Lüfterkabel vom FAN\_CPU-Anschluss auf der Systemplatine (siehe [Komponenten der Systemplatine\)](file:///C:/data/systems/435MT/ge/SM/techov.htm#wp1210162).

4. Schieben Sie vorsichtig alle Kabel zur Seite, die über der Lüfter-Kühlkörper-Einheit angeordnet sind.

VORSICHT: Um eine maximale Kühlleistung für den Prozessor sicherzustellen, vermeiden Sie jede Berührung der Wärmeleitbereiche auf dem<br>Kühlkörper des Prozessors. Durch Hautfette kann die Wärmeleitfähigkeit der Wärmeleitkiss

5. Lösen Sie die vier unverlierbaren Schrauben, mit denen die Lüfter- Kühlkörper-Einheit befestigt ist.

VORSICHT: **Wenn Sie die Lüfter-Kühlkörper-**Einheit entfernen, legen Sie sie mit der Oberseite nach unten oder auf der Seite ab, damit die<br>thermische Kontaktfläche des Kühlkörpers nicht beschädigt wird.

6. Heben Sie die Lüfter-Kühlkörper-Einheit aus dem Computer und legen Sie sie beiseite.

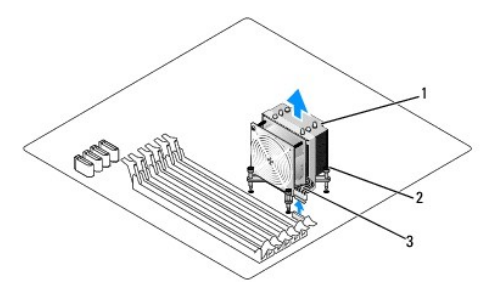

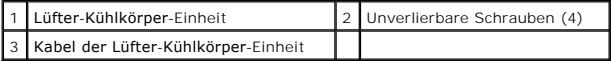

**ANMERKUNG:** Das Aussehen der Lüfter-Kühlkörper-Einheit Ihres Computers kann von der Abbildung unten abweichen.

7. Befreien Sie zum Austauschen der Lüfter-Kühlkörper-Einheit den Boden des Kühlkörpers von der Wärmeleitpaste.

**VORSICHT: Tragen Sie auf jeden Fall frische Wärmeleitpaste auf. Die Wärmeleitpaste gewährleistet eine ordnungsgemäße thermische Verbindung und damit den optimalen Prozessorbetrieb.** 

- 8. Tragen Sie frische Wärmeleitpaste auf der Oberseite des Prozessors auf.
- 9. Richten Sie die vier unverlierbaren Schrauben der Lüfter-Kühlkörper- Einheit an den Löchern auf der Systemplatine aus.

10. Ziehen Sie die vier unverlierbaren Schrauben fest, mit denen die Lüfter- Kühlkörper-Einheit befestigt ist.

**ANMERKUNG:** Vergewissern Sie sich, dass die Lüfter-Kühlkörper-Einheit fest in der richtigen Position sitzt.

- 11. Verbinden Sie das Kabel der Lüfter-Kühlkörper-Einheit mit dem CPU\_FAN-Anschluss der Systemplatine (siehe [Komponenten der Systemplatine](file:///C:/data/systems/435MT/ge/SM/techov.htm#wp1210162))
- 12. Setzen Sie die Computerabdeckung wieder auf (siehe [Entfernen und Wiederanbringen der Computerabdeckung\)](file:///C:/data/systems/435MT/ge/SM/cover_re.htm#wp1188605).
- 13. Schließen Sie den Computer und die zugehörigen Geräte an die Stromversorgung an und schalten Sie sie ein.

### <span id="page-21-0"></span> **Entfernen und Wiederanbringen der Frontblende Dell Studio XPS™ 435MT Service-Handbuch**

WARNUNG: Bevor Sie Arbeiten im Innern des Computers ausführen, lesen Sie zunächst die im Lieferumfang des Computers enthaltenen<br>Sicherheitshinweise. Zusätzliche Empfehlungen zur bestmöglichen Umsetzung der Sicherheitsricht

- 1. Befolgen Sie die Anweisungen unter [Vorbereitung](file:///C:/data/systems/435MT/ge/SM/before.htm#wp1180146).
- 2. Entfernen Sie die Computerabdeckung (siehe [Entfernen und Wiederanbringen der Computerabdeckung](file:///C:/data/systems/435MT/ge/SM/cover_re.htm#wp1188605))

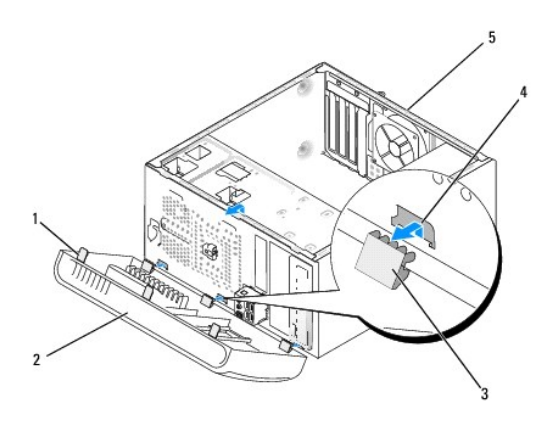

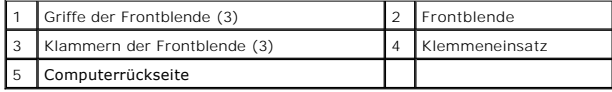

3. Ergreifen Sie die Frontblendenzuhaltungen und lösen Sie sie eine nach der anderen durch Hochziehen von der Vorderseite des Computers.

- 4. Klappen Sie die Frontblende nach vorn, damit sich die Klemmeneinsätze aus den Frontblendenklemmen lösen.
- 5. Wenn Sie die Frontblende wieder montieren wollen, bringen Sie die Frontblendenklemmen und die Klemmeneinsätze wieder in Übereinstimmung.
- 6. Klappen Sie die Frontblende wieder gegen den Computer und drücken sie fest, bis die Klemmen einschnappen.
- 7. Setzen Sie die Computerabdeckung wieder auf (siehe [Entfernen und Wiederanbringen der Computerabdeckung\)](file:///C:/data/systems/435MT/ge/SM/cover_re.htm#wp1188605).

### <span id="page-22-0"></span> **Entfernen und Wiederanbringen der vorderen E/A-Leiste Dell Studio XPS™ 435MT Service-Handbuch**

 $\triangle$ WARNUNG: Bevor Sie Arbeiten im Innern des Computers ausführen, lesen Sie zunächst die im Lieferumfang des Computers enthaltenen<br>Sicherheitshinweise. Zusätzliche Empfehlungen zur bestmöglichen Umsetzung der Sicherheitsricht

- 1. Befolgen Sie die Anweisungen unter [Vorbereitung](file:///C:/data/systems/435MT/ge/SM/before.htm#wp1180146).
- 2. Entfernen Sie die Computerabdeckung (siehe [Entfernen und Wiederanbringen der Computerabdeckung](file:///C:/data/systems/435MT/ge/SM/cover_re.htm#wp1188605))
- 3. Entfernen Sie die Frontblende (siehe [Entfernen und Wiederanbringen](file:///C:/data/systems/435MT/ge/SM/cover_re.htm#wp1188605) [der Frontblende](file:///C:/data/systems/435MT/ge/SM/front.htm#wp1187708)).
- 4. Entfernen Sie ggf. alle Erweiterungskarten (siehe [Austauschen einer PCI-](file:///C:/data/systems/435MT/ge/SM/cards.htm#wp1188161) Express-Karte).

VORSICHT: Merken Sie sich vor dem Trennen der Kabel genau die Kabelführung, damit Sie die Kabel korrekt neu verlegen können. Ein falsch<br>verlegtes oder getrenntes Kabel kann Computerprobleme verursachen.

- 5. Trennen Sie die Kabelverbindungen von der E/A-Leiste zur Systemplatine.
- 6. Entfernen Sie die Schraube, mit der die E/A-Leiste am Gehäuse befestigt ist.
- 7. Entfernen Sie die vorhandene E/A-Leiste vorsichtig vom Computer.

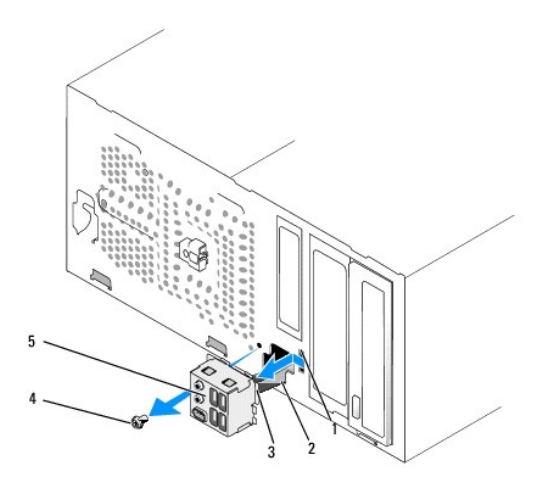

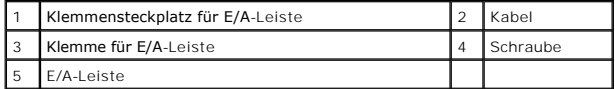

- 8. Beim Wiedereinsetzen der E/A-Leiste richten Sie die Klemme für die E/A- Leiste am Klemmensteckplatz für die E/A-Leiste aus und schieben Sie sie in diesen ein.
- 9. Setzen Sie die Schraube wieder ein, mit der die E/A-Leiste am Gehäuse befestigt ist.
- 10. Schließen Sie die Kabel an die Systemplatine an.
- 11. Entfernen Sie sämtliche Erweiterungskarten, falls erforderlich (siehe [Austauschen einer PCI-Express-Karte\)](file:///C:/data/systems/435MT/ge/SM/cards.htm#wp1188161).
- 12. Setzen Sie die Frontblende wieder auf (siehe [Entfernen und Wiederanbringen](file:///C:/data/systems/435MT/ge/SM/cover_re.htm#wp1188605) [der Frontblende](file:///C:/data/systems/435MT/ge/SM/front.htm#wp1187708)).
- 13. Setzen Sie die Computerabdeckung wieder auf (siehe [Entfernen und Wiederanbringen der Computerabdeckung\)](file:///C:/data/systems/435MT/ge/SM/cover_re.htm#wp1188605).

14. Schließen Sie den Computer und die zugehörigen Geräte an die Stromversorgung an und schalten Sie sie ein.

# <span id="page-24-0"></span> **Austauschen von Speichermodulen**

**Dell Studio XPS™ 435MT Service-Handbuch** 

 $\triangle$ WARNUNG: Bevor Sie Arbeiten im Innern des Computers ausführen, lesen Sie zunächst die im Lieferumfang des Computers enthaltenen<br>Sicherheitshinweise. Zusätzliche Empfehlungen zur bestmöglichen Umsetzung der Sicherheitsricht

- 1. Befolgen Sie die Anweisungen unter [Vorbereitung](file:///C:/data/systems/435MT/ge/SM/before.htm#wp1180146).
- 2. Entfernen Sie die Computerabdeckung (siehe [Entfernen und Wiederanbringen der Computerabdeckung](file:///C:/data/systems/435MT/ge/SM/cover_re.htm#wp1188605))
- 3. Suchen Sie die Speichermodule auf der Systemplatine (siehe [Komponenten der Systemplatine\)](file:///C:/data/systems/435MT/ge/SM/techov.htm#wp1210162).
- 4. Drücken Sie die Sicherungsklammern an den Enden des Speichermodulsockels nach außen.

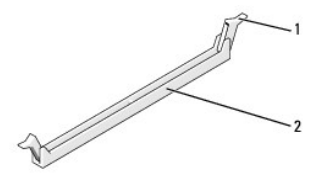

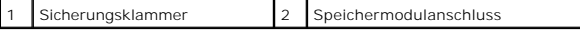

5. Ziehen Sie das Modul nach oben.

Falls sich das Modul nur schwer entnehmen lässt, bewegen Sie es leicht hin und her, um es aus dem Anschluss zu lösen.

- **VORSICHT: Setzen Sie keine ECC-Speichermodule ein.**
- VORSICHT: Wenn Sie während einer Speicheraktualisierung Originalspeichermodule aus dem Computer entfernen, bewahren Sie diese getrennt<br>von eventuellen neuen Modulen auf, selbst wenn Sie diese von Dell™ bezogen haben. Sie s **einem neuen Speichermodul kombinieren. Andernfalls könnte es Probleme beim Starten des Computers geben. Die empfohlenen Speicherkonfigurationen sind: Matched-Speichermodule in DIMM-Steckplätze 1, 2 und 3 installiert.**

**oder Matched-Speichermodule in DIMM-Steckplätze 1, 2 und 3 installiert und ein weiteres Matched-Speichermodul in DIMM-Steckplätze 4, 5 und 6 installiert.** 

- **ANMERKUNG:** Wenn Sie gemischte Paare aus PC3-10600 (DDR3 1033-MHz) und PC3-8500 (DDR3, 1066-MHz) -Speichern installieren, arbeiten die Module in der Geschwindigkeit des langsamsten installierten Moduls.
- 6. Bevor Sie Module in den anderen Steckplätzen installieren, stellen Sie sicher, dass ein einzelnes Speichermodul im DIMM-Steckplatz 1 installiert wird, dem Steckplatz, der sich am zweitnächsten zum Prozessor befindet.

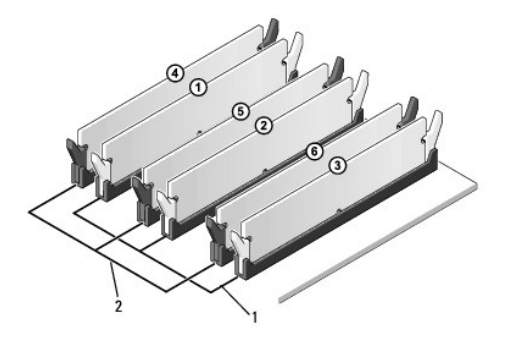

1 Matched-Speichermodule in DIMM- 2 Matched-Speichermodule in DIMM-

Steckplätzen DIMM\_1, DIMM\_2 und DIMM<sub>\_3</sub> Steckplätzen DIMM\_4, DIMM\_5 und DIMM\_6

7. Richten Sie die Kerbe auf der Unterseite des Moduls und die Nase auf dem Speichermodulanschluss aneinander aus.

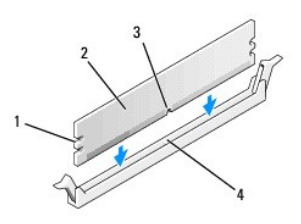

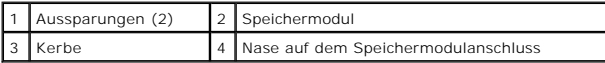

# **VORSICHT: Um Schäden am Speichermodul zu vermeiden, setzen Sie das Modul gerade ein und drücken es gleichmäßig an beiden Seiten in den Sockel.**

8. Schieben Sie das Modul in den Anschluss ein, bis es einrastet.

Wenn das Modul richtig eingesetzt ist, rasten die Sicherungsklammern in die Aussparungen an beiden Enden des Moduls ein.

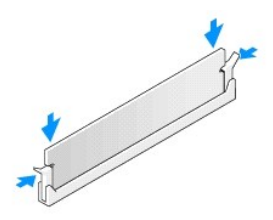

- 9. Setzen Sie die Computerabdeckung wieder auf (siehe [Entfernen und Wiederanbringen der Computerabdeckung\)](file:///C:/data/systems/435MT/ge/SM/cover_re.htm#wp1188605).
- 10. Schließen Sie den Computer und die zugehörigen Geräte an Steckdosen an und schalten Sie sie ein.
- 11. Wenn die Meldung erscheint, dass sich die Speichergröße geändert hat, drücken Sie die Taste <F1>, um fortzufahren.
- 12. Melden Sie sich am Computer an.
- 13. Klicken Sie mit der rechten Maustaste auf das Symbol **Arbeitsplatz** auf Ihrem Microsoft® Windows® Desktop und klicken Sie dann auf **Eigenschaften**.
- 14. Klicken Sie auf die Registerkarte **Allgemein**.
- 15. Prüfen Sie die angegebene RAM-Speichergröße, um sich zu vergewissern, dass das Speichermodul korrekt installiert wurde.

<span id="page-26-0"></span>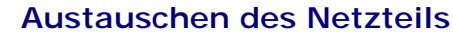

**Dell Studio XPS™ 435MT Service-Handbuch** 

- $\triangle$ WARNUNG: Bevor Sie Arbeiten im Innern des Computers ausführen, lesen Sie zunächst die im Lieferumfang des Computers enthaltenen<br>Sicherheitshinweise. Zusätzliche Empfehlungen zur bestmöglichen Umsetzung der Sicherheitsricht
- WARNUNG: **Um Stromschlägen, Verletzungen durch bewegliche Lüfterflügel oder sonstigen unerwarteten Verletzungen vorzubeugen, trennen Sie<br>Ihren Computer immer erst vom Stromnetz, bevor Sie die Abdeckung abnehmen.**
- VORSICHT: Führen Sie die folgenden Schritte nur aus, wenn Sie mit dem Entfernen und Austauschen von Hardware vertraut sind. Bei falscher<br>Vorgehensweise könnte der Computer beschädigt werden. Technische Hilfe finden Sie im
- 1. Befolgen Sie die Anweisungen unter [Vorbereitung](file:///C:/data/systems/435MT/ge/SM/before.htm#wp1180146).
- 2. Entfernen Sie die Computerabdeckung (siehe [Entfernen und Wiederanbringen der Computerabdeckung](file:///C:/data/systems/435MT/ge/SM/cover_re.htm#wp1188605)).

**VORSICHT: Merken Sie sich den Ort und die Kennung jedes Netzanschlusses, bevor Sie die Netzkabel trennen.** 

3. Folgen Sie den Gleichstromkabeln, die von dem Netzteil ausgehen, und trennen Sie jedes angeschlossene Stromkabel.

ANMERKUNG: Notieren Sie sich den Verlauf der Gleichstromkabel unter den Halterungen im Computergehäuse, während Sie sie von der<br>Systemplatine und den Laufwerken trennen. Sie müssen diese Kabel beim späteren Wiedereinsetzen abgeklemmt oder gequetscht werden.

4. Befestigen Sie die vier Schrauben, mit denen das Netzteil an der Rückseite des Computergehäuses angebracht wird.

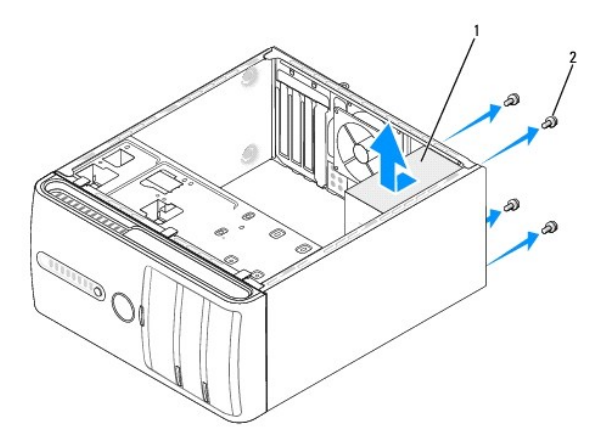

#### Netzteil 2 Schrauben (4)

- 5. Schieben Sie das Netzteil zur Vorderseite des Computers und heben Sie es heraus.
- 6. Schieben Sie das Ersatznetzteil in Richtung der Computerrückseite.
- WARNUNG: Wenn sie nicht alle Schrauben einsetzen und festziehen, kann das einen elektrischen Schlag verursachen, da diese Schrauben ein **wichtiger Teil der Erdung des Systems sind.**
- 7. Befestigen Sie die vier Schrauben, mit denen das Netzteil an der Rückseite des Computergehäuses befestigt wird.
- **VORSICHT: Verlegen Sie die Gleichstromkabel unter den Halterungen des Gehäuses. Die Kabel müssen korrekt verlegt sein, damit sie nicht beschädigt werden können.**
- 8. Verbinden Sie die Gleichstromkabel mit den Laufwerken und der Systemplatine.

**ANMERKUNG:** Überprüfen Sie alle Verbindungen nochmals genau auf korrekte und sichere Verlegung.

- 9. Setzen Sie die Computerabdeckung wieder auf (siehe [Entfernen und Wiederanbringen der Computerabdeckung\)](file:///C:/data/systems/435MT/ge/SM/cover_re.htm#wp1188605).
- 10. Schließen Sie den Computer und die zugehörigen Geräte an die Stromversorgung an und schalten Sie sie ein.

# <span id="page-28-0"></span> **Entfernen und Einsetzen des Gummifußes**

**Dell Studio XPS™ 435MT Service-Handbuch** 

- WARNUNG: Bevor Sie Arbeiten im Innern des Computers ausführen, lesen Sie zunächst die im Lieferumfang des Computers enthaltenen<br>Sicherheitshinweise. Zusätzliche Empfehlungen zur bestmöglichen Umsetzung der Sicherheitsricht
- WARNUNG: **Um Stromschlägen, Verletzungen durch bewegliche Lüfterflügel oder sonstigen unerwarteten Verletzungen vorzubeugen, trennen Sie<br>Ihren Computer immer erst vom Stromnetz, bevor Sie die Abdeckung abnehmen.**
- 1. Befolgen Sie die Anweisungen unter [Vorbereitung](file:///C:/data/systems/435MT/ge/SM/before.htm#wp1180146).
- 2. Legen Sie den Computer auf die Seite.
- 3. Ziehen Sie den Gummifuß ganz heraus.
- 4. Um den Gummifuß wieder einzusetzen, richten Sie den Gummifuß am dafür vorgesehenen Schlitz auf der Unterseite des Computers aus und setzen Sie ihn dort ein.
- 5. Drücken Sie den Gummifußstecker ganz in den Gummifuß, damit der Fuß fest am Gehäuse sitzt.

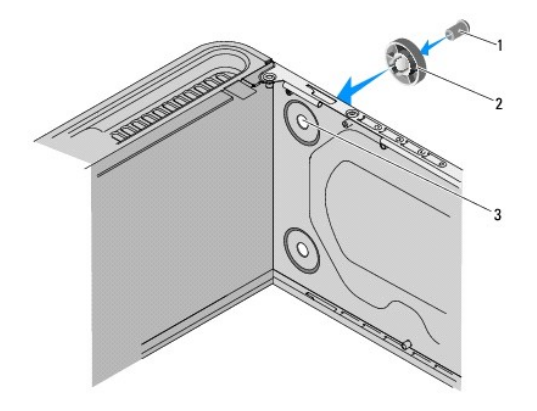

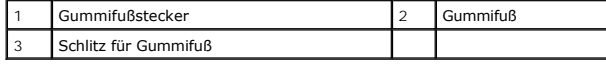

# <span id="page-29-0"></span> **Austauschen der Systemplatine**

**Dell Studio XPS™ 435MT Service-Handbuch** 

- $\triangle$ WARNUNG: Bevor Sie Arbeiten im Innern des Computers ausführen, lesen Sie zunächst die im Lieferumfang des Computers enthaltenen<br>Sicherheitshinweise. Zusätzliche Empfehlungen zur bestmöglichen Umsetzung der Sicherheitsricht
- VORSICHT: Führen Sie die folgenden Schritte nur aus, wenn Sie mit dem Entfernen und Austauschen von Hardware vertraut sind. Bei falscher<br>Vorgehensweise kann die Systemplatine beschädigt werden. Technische Hilfe finden Sie
- 1. Befolgen Sie die Anweisungen unter [Vorbereitung](file:///C:/data/systems/435MT/ge/SM/before.htm#wp1180146).
- 2. Entfernen Sie die Computerabdeckung (siehe [Entfernen und Wiederanbringen der Computerabdeckung](file:///C:/data/systems/435MT/ge/SM/cover_re.htm#wp1188605)).
- 3. Entfernen Sie alle Erweiterungskarten von der Systemplatine (siehe [Austauschen einer PCI-Express-Karte\)](file:///C:/data/systems/435MT/ge/SM/cards.htm#wp1188161).

**WARNUNG: Trotz Kunststoffblende kann die Lüfter-Kühlkörper-Einheit während des normalen Betriebs sehr heiß werden. Vergewissern Sie sich, dass sie genügend abgekühlt ist, bevor Sie sie berühren.**

- 4. Entfernen Sie den Prozessor (siehe Austauschen des Proze
- 5. Entfernen Sie die Speichermodule (siehe <u>Austauschen von Speichermodulen</u>). Notieren Sie dabei, welches Speichermodul Sie jeweils von einem<br>Speichersockel entfernt haben, damit Speichermodule nach dem Wiedereinsetzen de

**VORSICHT: Merken Sie sich vor dem Trennen der Kabel genau die Kabelführung, damit Sie die Kabel korrekt neu verlegen können. Ein falsch verlegtes oder getrenntes Kabel kann Probleme verursachen.** 

- 6. Trennen Sie alle Kabel von der Systemplatine.
- 7. Entfernen Sie die acht Schrauben, mit denen die Systemplatine am Gehäuse befestigt ist.

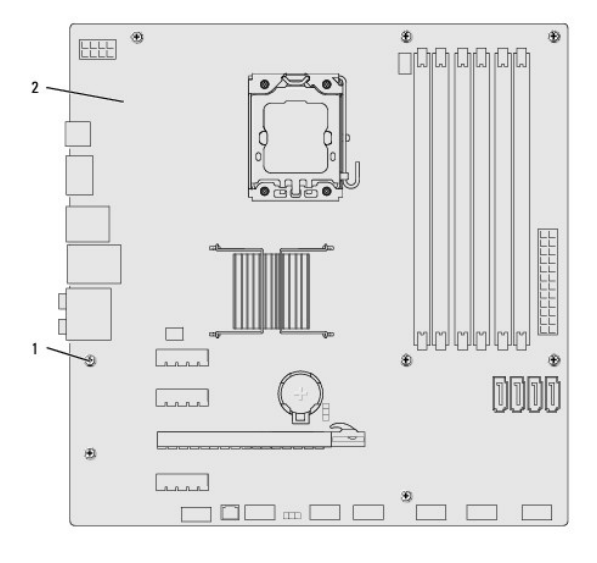

### Schrauben (8) 2 Systemplatine

8. Heben Sie die Systemplatine heraus.

**VORSICHT: Vergleichen Sie vor dem Auswechseln die neu einzusetzende Systemplatine mit der bereits Vorhandenen, um sicherzustellen, dass die neue Platine passt.** 

**ANMERKUNG:** Einige Komponenten und Anschlüsse auf Ersatz-Systemplatinen befinden sich im Vergleich zu den Komponenten und Anschlüssen auf der vorhandenen Systemplatine möglicherweise an einer anderen Stelle.

**ANMERKUNG:** Die Jumper-Einstellungen auf neuen Systemplatinen werden werkseitig vorgegeben.

- 9. Richten Sie die neue oder Ersatz-Systemplatine aus, indem Sie die Schraubenbohrungen auf der Systemplatine an den Schraubenbohrungen am Gehäuse ausrichten.
- 10. Bringen Sie die acht Schrauben wieder an, mit denen die Systemplatine am Gehäuse befestigt ist.
- 11. Schließen Sie alle Kabel wieder an, die Sie von der Systemplatine gelöst haben.
- 12. Setzen Sie die Speichermodule wieder ein (siehe [Austauschen von Speichermodulen\)](file:///C:/data/systems/435MT/ge/SM/memory.htm#wp1188716).
- 13. Bauen Sie den Prozessor wieder ein (siehe [Austauschen des Prozessors\)](file:///C:/data/systems/435MT/ge/SM/cpu.htm#wp1185253).

**VORSICHT: Vergewissern Sie sich, dass die Kühlkörperbaugruppe fest in der richtigen Position sitzt.** 

- 14. Setzen Sie sämtliche Erweiterungskarten wieder auf die Systemplatine ein (siehe [Installieren einer PCI-Express-Karte](file:///C:/data/systems/435MT/ge/SM/cards.htm#wp1188419)).
- 15. Setzen Sie die Computerabdeckung wieder auf (siehe [Entfernen und Wiederanbringen der Computerabdeckung\)](file:///C:/data/systems/435MT/ge/SM/cover_re.htm#wp1188605).
- 16. Schließen Sie den Computer und die zugehörigen Geräte an die Stromversorgung an und schalten Sie sie ein.
- 17. Aktualisieren Sie bei Bedarf das System-BIOS.

**ANMERKUNG:** Informationen zum Aktualisieren des System-BIOS finden Sie unter [Aktualisieren des BIOS](file:///C:/data/systems/435MT/ge/SM/sys_setu.htm#wp998685).

# <span id="page-31-0"></span> **System-Setup**

**Dell Studio XPS™ 435MT Service-Handbuch** 

- [Übersicht](#page-31-1)
- **O [Löschen verlorener Kennwörter](#page-34-0)**
- **· [Löschen von CMOS](#page-34-1)-Einstellungen**
- [Aktualisieren des BIOS](#page-35-1)

# <span id="page-31-1"></span>**Übersicht**

Verwenden Sie das System-Setup-Programm, um die folgenden Aktivitäten auszuführen:

- l Die Systemkonfigurationsinformationen zu ändern, nachdem Sie Hardware-Komponenten hinzugefügt, geändert oder entfernt haben
- l Eine vom Benutzer wählbare Option wie z. B. das Benutzerkennwort einzustellen oder zu ändern
- l Die aktuelle Speichergröße abzufragen oder den Typ des installierten Festplattenlaufwerks festzulegen

VORSICHT: Die Einstellungen für dieses Programm sollten nur von erfahrenen Computeranwendern geändert werden. Bestimmte Anderungen<br>können dazu führen, dass der Computer nicht mehr ordnungsgemäß funktioniert.

<span id="page-31-2"></span>**ANMERKUNG:** Vor dem Ändern des System-Setup-Programms sollten Sie die Einstellungen des System-Setup-Bildschirms notieren, um gegebenenfalls später darauf zurückgreifen zu können.

# **Aufrufen des System-Setup-Programms**

- 1. Schalten Sie den Computer ein oder führen Sie einen Neustart durch.
- 2. Wenn das blaue DELL™-Logo erscheint, warten Sie auf die F2-Eingabeaufforderung und drücken Sie dann sofort auf <F2>.

ANMERKUNG: Die Aufforderung zum Drücken von F2 bedeutet, dass die Tastatur initialisiert wurde. Diese Aufforderung kann sehr schnell<br>erscheinen; es muss also auf die Einblendung geachtet und dann <F2> gedrückt werden. Wen Desktop angezeigt wird. Fahren Sie danach den Computer herunter (siehe [Ausschalten des Computers\)](file:///C:/data/systems/435MT/ge/SM/before.htm#wp1180391) und starten Sie ihn erneut.

### **System-Setup-Bildschirme**

Auf dem System-Setup-Bildschirm werden die aktuellen oder veränderbaren Konfigurationsdaten des Computers angezeigt. Die Informationen auf dem **ildschirm sind in drei Bereiche aufgeteilt: die Optionsliste, das Feld Aktive Optionen und die Tastenfunktion** 

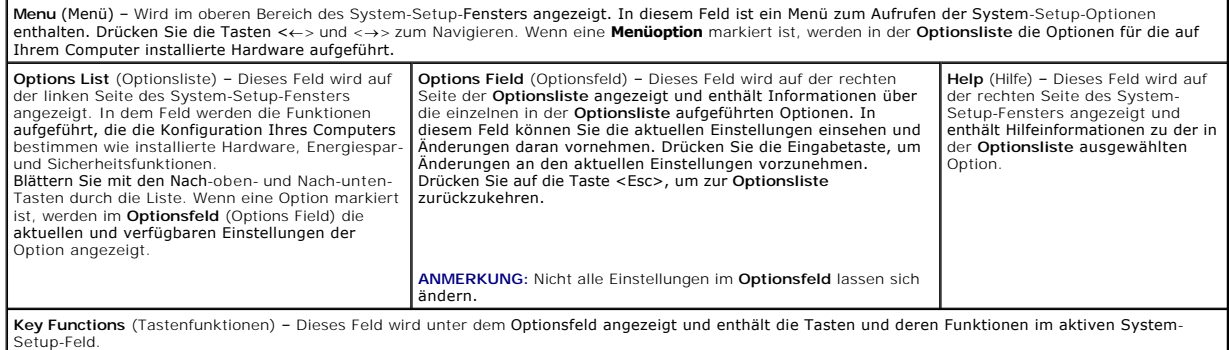

### **Optionen des System-Setups**

**ANMERKUNG:** Je nach Computer und installierten Geräten werden die Elemente in diesem Abschnitt möglicherweise gar nicht oder anders als aufgeführt angezeigt.

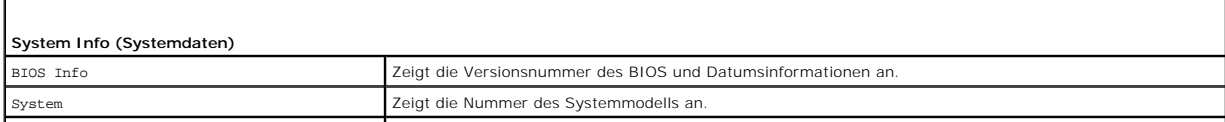

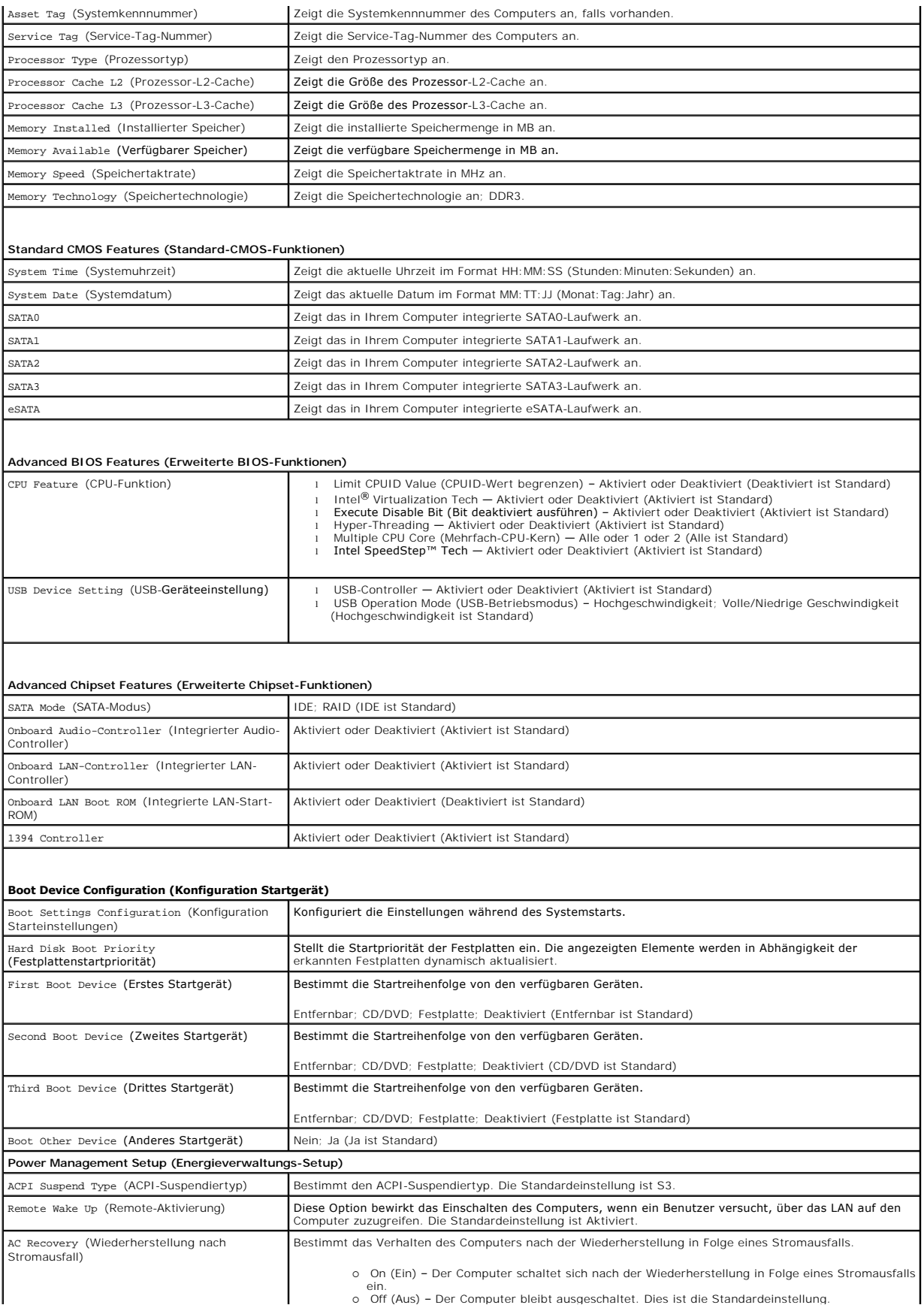

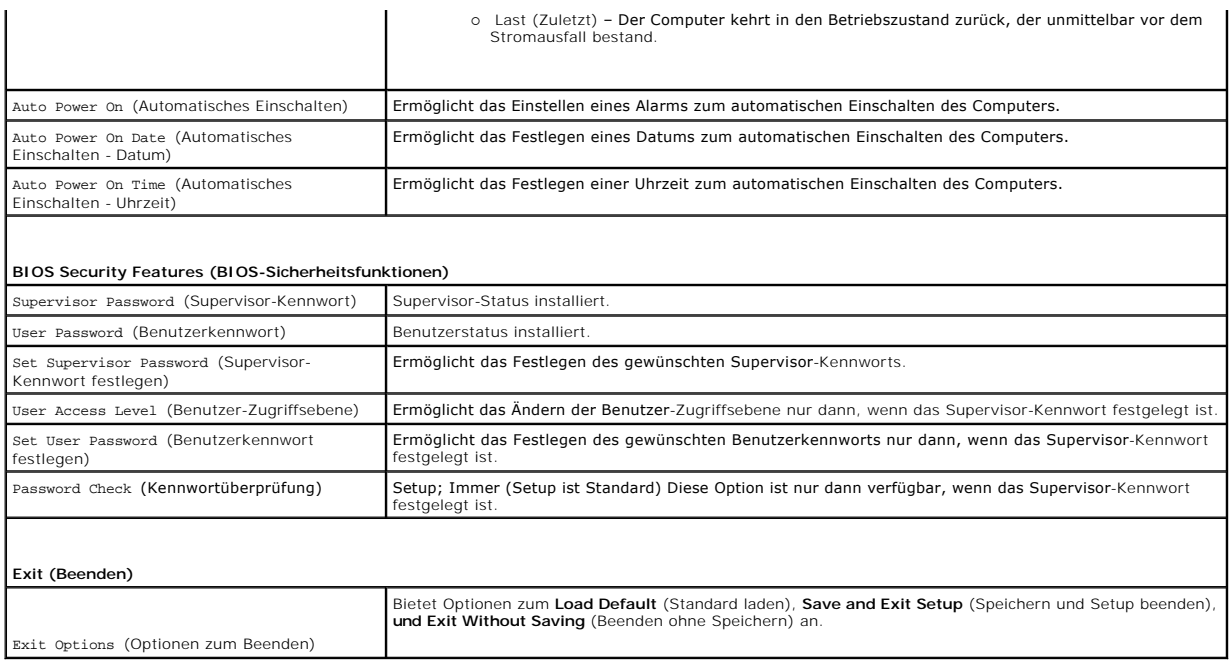

### **Startreihenfolge**

Diese Funktion ermöglicht es Ihnen, die Startreihenfolge für Geräte zu ändern.

#### **Startoptionen**

- l **Hard Drive** (Festplatte) Der Computer versucht, vom primären Festplattenlaufwerk zu starten. Wenn sich auf dem Laufwerk kein Betriebssystem befindet, erzeugt der Computer eine Fehlermeldung.
- l **CD/DVD Drive** (CD/DVD-Laufwerk) Der Computer versucht, vom CD/DVD-Laufwerk zu starten. Wenn sich keine CD/DVD im Laufwerk befindet oder wenn sich auf der CD/DVD kein Betriebssystem befindet, erzeugt der Computer eine Fehlermeldung.
- 1 **USB Flash Device** (USB-Flashgerät) Stecken Sie das Speichergerät in einen USB-Anschluss und starten Sie den Computer neu. Wenn in der rechten<br>oberen Ecke des Bildschirms der Hinweis ஈ12 = Boot Menu angezeigt wird, dr Systemstartmenü die USB-Flash-Option hinzu.

**ANMERKUNG:** Ein Systemstart kann nur von einem startfähigen USB-Gerät aus durchgeführt werden. Um sicherzustellen, dass das Gerät startfähig ist, lesen Sie die Informationen in der Gerätedokumentation.

#### **Ändern der Startreihenfolge für den aktuellen Startvorgang**

Sie können diese Funktion zum Andern der festgelegten Startreihenfolge verwenden, z. B. um vom CD-/DVD-Laufwerk zu starten, wenn Sie die Dell<br>Diagnostics auf den Drivers and Utilities-Datenträger ausführen wollen. Nach Abs

- 1. Wenn Sie den Computer von einem USB-Gerät starten möchten, verbinden Sie das USB-Gerät mit einem USB-Anschluss.
- 2. Schalten Sie den Computer ein oder führen Sie einen Neustart durch.
- 3. Wenn F2 = Setup, F12 = Boot Menu in der oberen rechten Ecke des Bildschirms angezeigt wird, drücken Sie die Taste <F12>.

Falls Sie zu lange gewartet haben und bereits das Betriebssystem-Logo erscheint, warten Sie weiter, bis der Desktop von Microsoft Windows angezeigt wird. Fahren Sie den Computer dann herunter und versuchen Sie es erneut.

Das Menü **Boot Device** (Startgerät) wird angezeigt. Darin sind alle verfügbaren Startgeräte aufgeführt. Neben jedem Gerät steht eine Nummer.

4. Wählen Sie im **Menü Startgeräte** das Gerät aus, von dem aus Sie starten wollen.

Wenn Sie beispielsweise von einem USB-Speicherstick starten, markieren Sie **USB Flash Device** (USB-Flashgerät) und drücken die <Eingabetaste>.

**ANMERKUNG:** Ein Systemstart kann nur von einem startfähigen USB-Gerät aus durchgeführt werden. Um sicherzustellen, dass das Gerät startfähig ist, lesen Sie die Informationen in der Dokumentation des Geräts.

### **Ändern der Startreihenfolge für künftige Startvorgänge**

- 1. Rufen Sie das System-Setup-Programm auf (siehe [Aufrufen des System-Setup-Programms\)](#page-31-2).
- 2. Markieren Sie mit den Pfeiltasten die Menüoption **Boot Device Configuration** (Startgerätekonfiguration) und drücken Sie die <Eingabetaste>, um das Menü zu öffnen.

**ANMERKUNG:** Notieren Sie die aktuelle Startreihenfolge, falls Sie diese später wiederherstellen möchten.

- 3. Sehen Sie sich mit den Nach-oben- und Nach-unten-Tasten die Liste der Geräte an.
- 4. Drücken Sie Plus (+) oder Minus (–), um die Startpriorität der Geräte zu verändern.

# <span id="page-34-0"></span>**Löschen verlorener Kennwörter**

**WARNUNG: Der Computer muss von der Netzsteckdose getrennt werden, damit die Kennworteinstellungen gelöscht werden können.**

- 1. Befolgen Sie die Anweisungen unter [Vorbereitung](file:///C:/data/systems/435MT/ge/SM/before.htm#wp1180146).
- 2. Entfernen Sie die Computerabdeckung (siehe [Entfernen und Wiederanbringen der Computerabdeckung](file:///C:/data/systems/435MT/ge/SM/cover_re.htm#wp1188605)).
- 3. Machen Sie den 3-poligen Kennwortanschluss (PSWD) auf der Systemplatine ausfindig (siehe [Komponenten der Systemplatine](file:///C:/data/systems/435MT/ge/SM/techov.htm#wp1210162)).

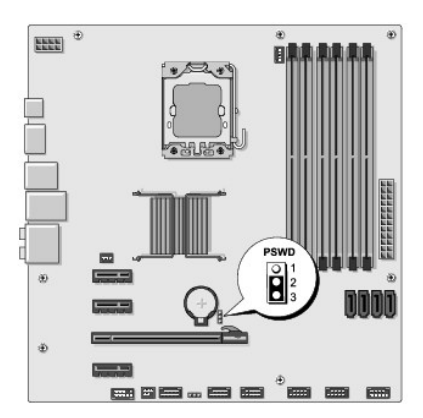

- 4. Entfernen Sie den 2-poligen Jumper-Stecker von den Stiften 2 und 3 und stecken Sie ihn auf die Stifte 1 und 2.
- 5. Warten Sie ca. fünf Sekunden ab zum Löschen des Kennworts.
- 6. Entfernen Sie den 2-poligen Jumper-Stecker von den Stiften 1 und 2 und stecken Sie ihn wieder zurück auf die Stifte 2 und 3, um die Kennwortfunktion zu aktivieren.
- 7. Setzen Sie die Computerabdeckung wieder auf (siehe [Entfernen und Wiederanbringen der Computerabdeckung\)](file:///C:/data/systems/435MT/ge/SM/cover_re.htm#wp1188605).
- 8. Schließen Sie den Computer und die zugehörigen Geräte an die Stromversorgung an und schalten Sie sie ein.

# <span id="page-34-1"></span>**Löschen von CMOS-Einstellungen**

**WARNUNG: Bevor Sie gemäß den in diesem Abschnitt beschriebenen Anweisungen verfahren, lesen Sie zunächst die Sicherheitshinweise in der entsprechenden Dokumentation im Lieferumfang Ihres Computers.**

**WARNUNG: Der Computer muss von der Netzsteckdose getrennt werden, damit die CMOS-Einstellungen gelöscht werden können.**

- 1. Befolgen Sie die Anweisungen unter [Vorbereitung](file:///C:/data/systems/435MT/ge/SM/before.htm#wp1180146).
- 2. Entfernen Sie die Computerabdeckung (siehe [Entfernen und Wiederanbringen der Computerabdeckung](file:///C:/data/systems/435MT/ge/SM/cover_re.htm#wp1188605))

<span id="page-35-0"></span>3. Machen Sie den 3-poligen CMOS-Anschluss (CLR\_CMOS) auf der Systemplatine ausfindig (siehe [Komponenten der Systemplatine\)](file:///C:/data/systems/435MT/ge/SM/techov.htm#wp1210162).

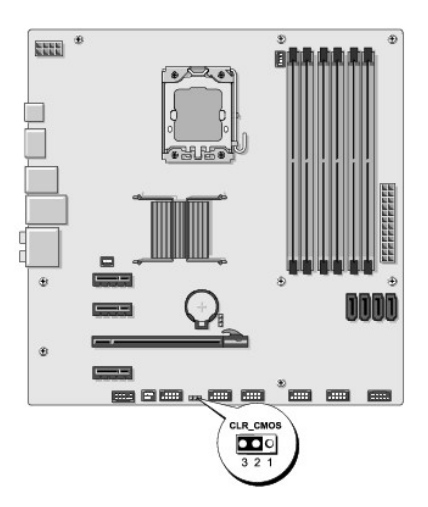

- 4. Entfernen Sie den 2-poligen Jumper-Stecker von den Stiften 2 und 3 und stecken Sie ihn auf die Stifte 1 und 2.
- 5. Warten Sie ca. fünf Sekunden ab zum Löschen der CMOS-Einstellungen.
- 6. Entfernen Sie den 2-poligen Jumper-Stecker von den Stiften 1 und 2 und stecken Sie ihn wieder auf die Stifte 2 und 3.
- 7. Setzen Sie die Computerabdeckung wieder auf (siehe [Entfernen und Wiederanbringen der Computerabdeckung\)](file:///C:/data/systems/435MT/ge/SM/cover_re.htm#wp1188605).
- 8. Schließen Sie den Computer und die zugehörigen Geräte an die Stromversorgung an und schalten Sie sie ein.

# <span id="page-35-1"></span>**Aktualisieren des BIOS**

Bei einer möglichen Aktualisierung oder beim Austauschen der Systemplatine muss das BIOS eventuell gelöscht und neu beschrieben werden (Flashen).

- 1. Schalten Sie den Computer ein.
- 2. Machen Sie die BIOS-Aktualisierungsdatei für Ihren Computer auf der Dell Support-Website unter **support.dell.com** ausfindig.

**ANMERKUNG:** Wenn Ihre Region nicht in den USA liegt, wählen Sie Ihr Land/Ihre Region aus der Drop-Down-Liste unten auf der Dell-Support-<br>Webseite aus und suchen Sie dann die BIOS-Aktualisierungsdatei für Ihren Computer.

- 3. Klicken Sie auf **Download Now** (Jetzt herunterladen), um die Datei herunterzuladen.
- 4. Wenn das Fenster **Export Compliance Disclaimer** (Haftungsausschluss- Konformität exportieren) angezeigt wird, klicken Sie auf **Yes, I Accept this Agreement** (Ja, ich stimme der Vereinbarung zu).

Das Fenster **File Download** (Datei-Download) wird angezeigt.

5. Klicken Sie auf **Save this program to disk** (Dieses Programm auf der Festplatte speichern) und anschließend auf **OK**.

Das Fenster **Save In** (Speichern unter) wird angezeigt.

6. Klicken Sie auf den Pfeil nach unten, um das Menü **Save In** (Speichern unter) anzuzeigen und klicken Sie anschließend auf **Desktop** und dann auf **Save** (Speichern).

Die Datei wird auf Ihren Desktop heruntergeladen.

7. Klicken Sie auf **Close** (Schließen), wenn das Fenster **Download complete** (Download abgeschlossen) angezeigt wird.

Das Dateisymbol wird auf Ihrem Desktop angezeigt und hat denselben Namen wie die heruntergeladene BIOS-Aktualisierungsdatei.

8. Doppelklicken Sie auf das Dateisymbol auf dem Desktop und folgen Sie den Anweisungen auf dem Bildschirm.

# <span id="page-37-0"></span> **Technische Übersicht Dell Studio XPS™ 435MT Service-Handbuch**

- **[Innenansicht des Computers](#page-37-1)**
- **O** [Komponenten der Systemplatine](#page-37-2)

 $\triangle$ WARNUNG: Bevor Sie Arbeiten im Innern des Computers ausführen, lesen Sie zunächst die im Lieferumfang des Computers enthaltenen<br>Sicherheitshinweise. Zusätzliche Empfehlungen zur bestmöglichen Umsetzung der Sicherheitsricht

# <span id="page-37-1"></span>**Innenansicht des Computers**

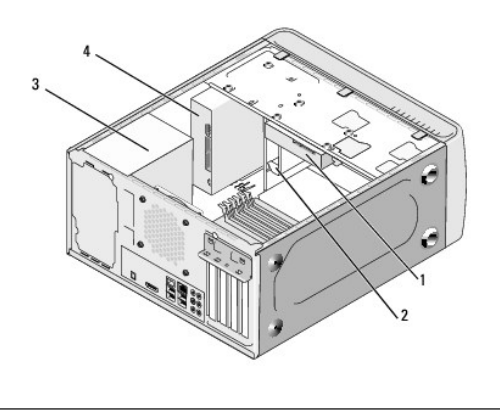

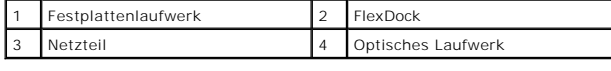

# <span id="page-37-2"></span>**Komponenten der Systemplatine**

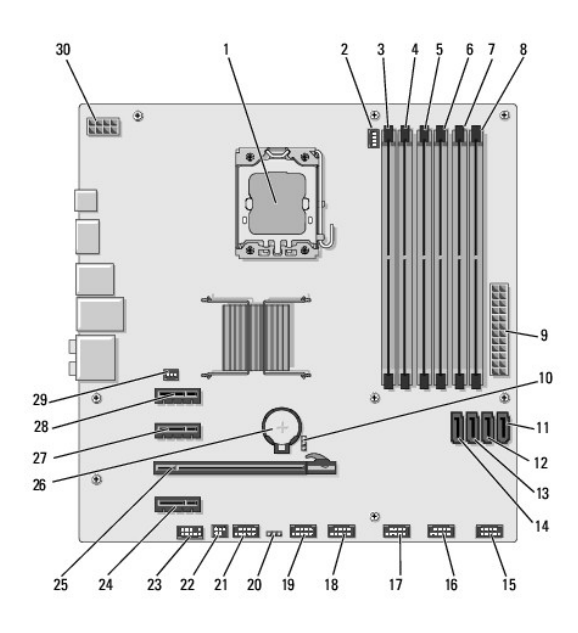

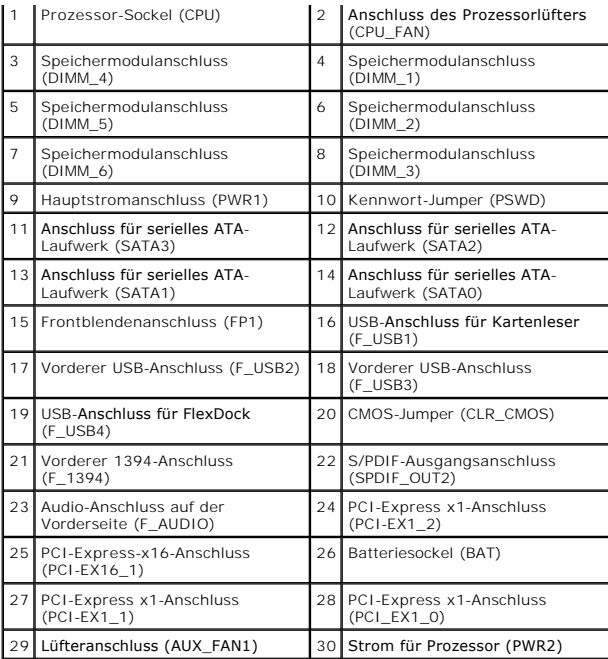

#### **Dell Studio XPS™ 435T/9000 Service-Handbuch**

**ANMERKUNG:** Eine ANMERKUNG macht auf wichtige Informationen aufmerksam, mit denen Sie den Computer besser einsetzen können.

**VORSICHTSHINWEIS: VORSICHTSHINWEIS weist auf mögliche Schäden an der Hardware oder auf möglichen Datenverlust hin und beschreibt Ihnen, wie Sie dieses Problem vermeiden können.** 

**WARNUNG: Mit WARNUNG wird auf eine potenziell gefährliche Situation hingewiesen, die zu Sachschäden, Verletzungen oder zum Tod führen könnte.** 

# **Irrtümer und technische Änderungen vorbehalten. © 2009 Dell Inc. Alle Rechte vorbehalten.**

Die Vervielfältigung dieser Materialien in jeglicher Weise ohne vorherige schriftliche Genehmigung von Dell Inc. ist strengstens untersagt.

In diesem Dokument verwendete Marken: *Dell,* das DELL-Logo und *Studio XPS* sind Marken von Dell Inc.; *Intel* ist eine eingetragene Marke der Intel Corporation in den USA und<br>anderen Ländern; *Microsoft, Windows Wista* u

Alle anderen in dieser Dokumentation genanten Marken und Handelsbezeichnungen sind Eigentum der entsprechenden Hersteller und Firmen. Dell Inc. erhebt keinen Anspruch<br>auf Marken und Handelsbezeichnungen mit Ausnahme der ei

März 2009 Rev. A00

### <span id="page-40-0"></span> **Austauschen der oberen Abdeckung Dell Studio XPS™ 435T/9000 Service-Handbuch**

WARNUNG: Bevor Sie Arbeiten im Inneren des Computers ausführen, lesen Sie zunächst die im Lieferumfang des Computers enthaltenen<br>Sicherheitshinweise. Zusätzliche Informationen zur bestmöglichen Einhaltung der Sicherheitsri

- 1. Folgen Sie den Anweisungen unter [Vorbereitung.](file:///C:/data/systems/435MT/ge/SM/before.htm#wp1180146)
- 2. Entfernen Sie die Computerabdeckung (siehe [Austauschen der Computerabdeckung\)](file:///C:/data/systems/435MT/ge/SM/cover_re.htm#wp1188605).
- 3. Entfernen Sie die Frontblende (siehe [Austauschen der Frontblende](file:///C:/data/systems/435MT/ge/SM/front.htm#wp1187708)).
- 4. Entfernen Sie die beiden Schrauben, mit denen die obere Abdeckung am Computer befestigt ist.
- 5. Trennen Sie die Kabel von der oberen E/A-Leiste.

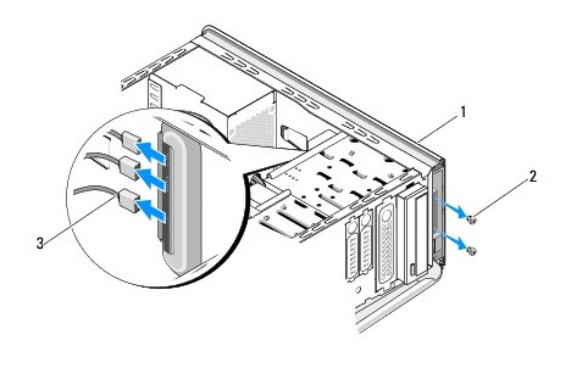

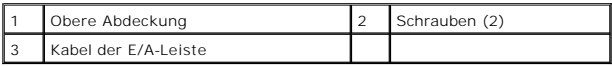

- 6. Ziehen Sie mit einer Hand an der Freigabelasche und schieben Sie die obere Abdeckung vom Gehäuse.
- 7. Trennen Sie das Kabel der LED-Betriebsanzeige von der oberen Abdeckung.

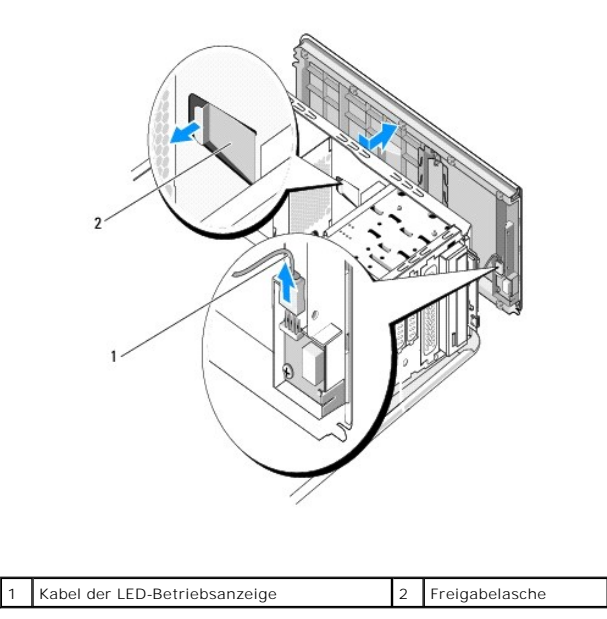

- 8. Entfernen Sie die E/A-Leiste (siehe [Austauschen der E/A-Leiste](file:///C:/data/systems/435MT/ge/SM/topio.htm#wp1185096)).
- 9. Bewahren Sie die obere Abdeckung an einem sicheren Ort auf.
- 10. Zum Wiederanbringen der oberen Abdeckung, führen Sie die Schritte des Ausbaus in umgekehrter Reihenfolge durch.

<span id="page-42-0"></span>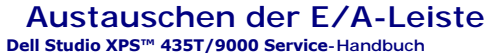

WARNUNG: Bevor Sie Arbeiten im Inneren des Computers ausführen, lesen Sie zunächst die im Lieferumfang des Computers enthaltenen<br>Sicherheitshinweise. Zusätzliche Informationen zur bestmöglichen Einhaltung der Sicherheitsri

- 1. Folgen Sie den Anweisungen unter [Vorbereitung.](file:///C:/data/systems/435MT/ge/SM/before.htm#wp1180146)
- 2. Entfernen Sie die Computerabdeckung (siehe [Austauschen der Computerabdeckung\)](file:///C:/data/systems/435MT/ge/SM/cover_re.htm#wp1188605).
- 3. Entfernen Sie die Frontblende (siehe [Austauschen der Frontblende](file:///C:/data/systems/435MT/ge/SM/front.htm#wp1187708)).
- 4. Entfernen Sie die obere Abdeckung (siehe [Austauschen der oberen Abdeckung\)](file:///C:/data/systems/435MT/ge/SM/topcover.htm#wp1188605).
- 5. Trennen Sie die Kabelverbindungen von der E/A-Leiste zur Systemplatine.
- 6. Entfernen Sie die beiden Schrauben, mit der die E/A-Leiste an der oberen Abdeckung befestigt ist.
- 7. Entfernen Sie die E/A-Einheit vorsichtig aus dem Computer.

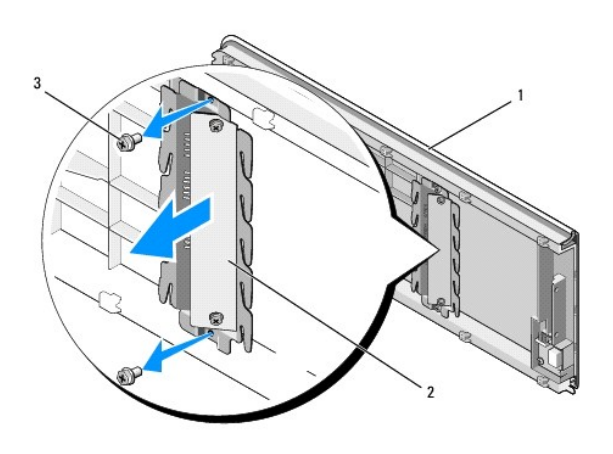

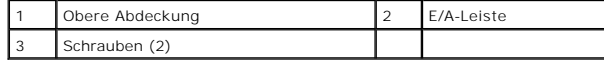

8. Um die E/A-Leiste wieder anzubringen, setzen Sie wieder die Schrauben ein, mit denen die E/A-Leiste an der oberen Abdeckung befestigt wird.

9. Bringen Sie die obere Abdeckung wieder an (siehe [Austauschen der oberen Abdeckung](file:///C:/data/systems/435MT/ge/SM/topcover.htm#wp1188605)).

- 10. Bringen Sie die Kabel wieder an.
- 11. Bringen Sie die Frontblende wieder an (siehe [Austauschen der Frontblende](file:///C:/data/systems/435MT/ge/SM/front.htm#wp1187708)).
- 12. Bringen Sie die Computerabdeckung wieder an (siehe [Austauschen der Computerabdeckung\)](file:///C:/data/systems/435MT/ge/SM/cover_re.htm#wp1188605).
- 13. Schließen Sie den Computer und die zugehörigen Geräte an das Stromnetz an und schalten Sie sie ein.